# 消費税の達人(令和05年度版 以降)fromキーパー財務23 運用ガイド

この度は、「消費税の達人(令和05年度版 以降)fromキーパー財務23」をご利 用いただき誠にありがとうございます。

「消費税の達人(令和05年度版 以降) fromキーパー財務23」は、株式会社シ スプラの「キーパー財務」の会計データを「消費税の達人」に取り込むためのプロ グラムです。このマニュアルでは、「消費税の達人(令和05年度版 以降)fromキ ーパー財務23」のインストール手順や操作手順について説明しています。

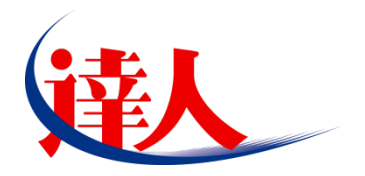

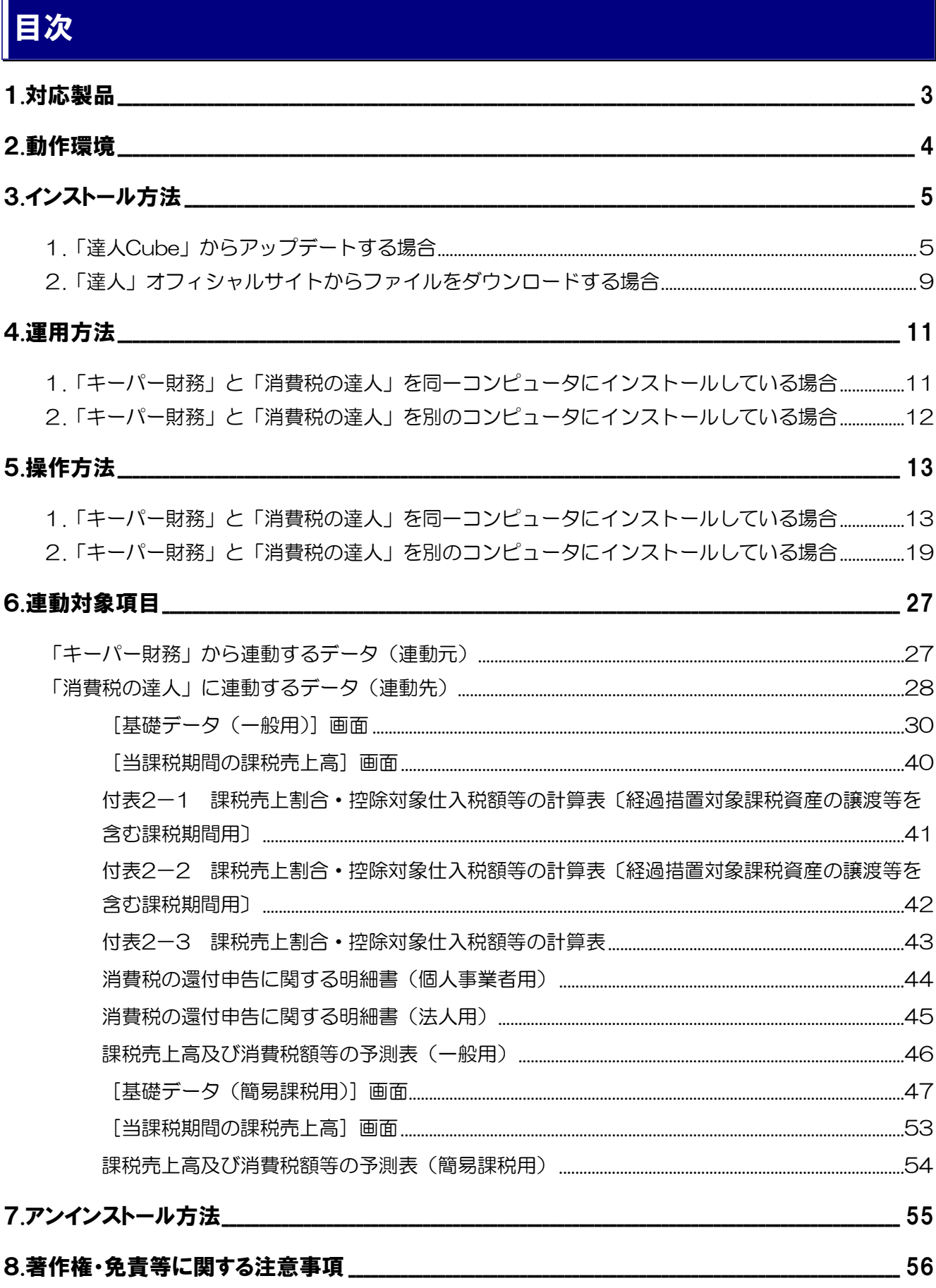

## <span id="page-2-0"></span>1.対応製品

「消費税の達人 (令和O5年度版 以降) fromキーパー財務23」に対応するNTTデータの対応製品及び株 式会社シスプラの対応製品は以下のとおりです。

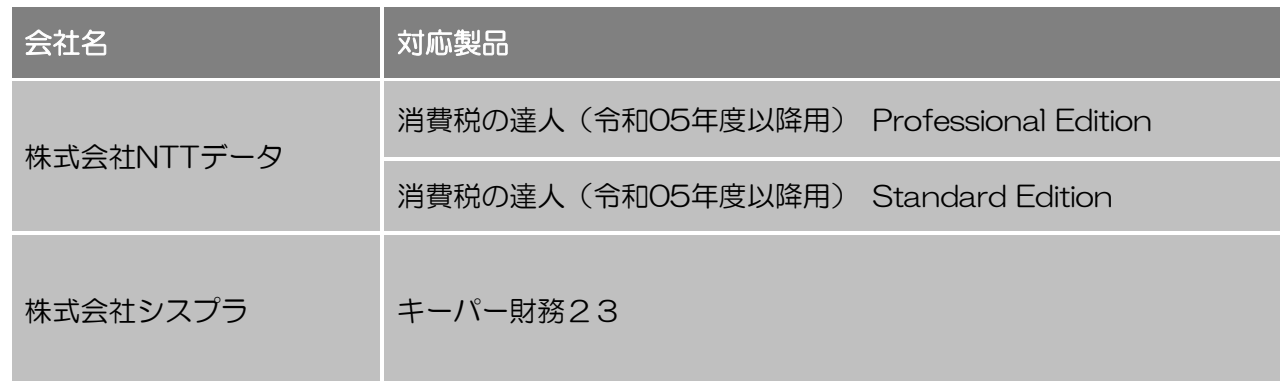

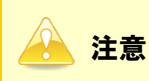

本書は、出版時点での最新プログラムの画像を使用しています。

### <span id="page-3-0"></span>2.動作環境

「消費税の達人(令和05年度版 以降)fromキーパー財務23」に必要な動作環境は「1.[対応製品」\(](#page-2-0)P.3) に記載の株式会社シスプラの[対応製品]と同様です。

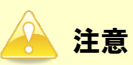

- ・ 「消費税の達人(令和05年度版 以降)fromキーパー財務23」のインストールやプログラムの 起動を行うには、「1.[対応製品」\(](#page-2-0)P.3)に記載の株式会社シスプラの[対応製品]をインストー ルしている必要があります。
- ・ 「消費税の達人(令和05年度版 以降)fromキーパー財務23」の起動中に、「キーパー財務」 の起動、及びアンインストールはできません。

# <span id="page-4-0"></span>3.インストール方法

「消費税の達人(令和05年度版 以降)fromキーパー財務23」をインストールする手順は、「達人Cube」 からアップデートする方法と「達人」オフィシャルサイトからファイルをダウンロードする方法の2パター ンあります。

### <span id="page-4-1"></span>1.「達人Cube」からアップデートする場合

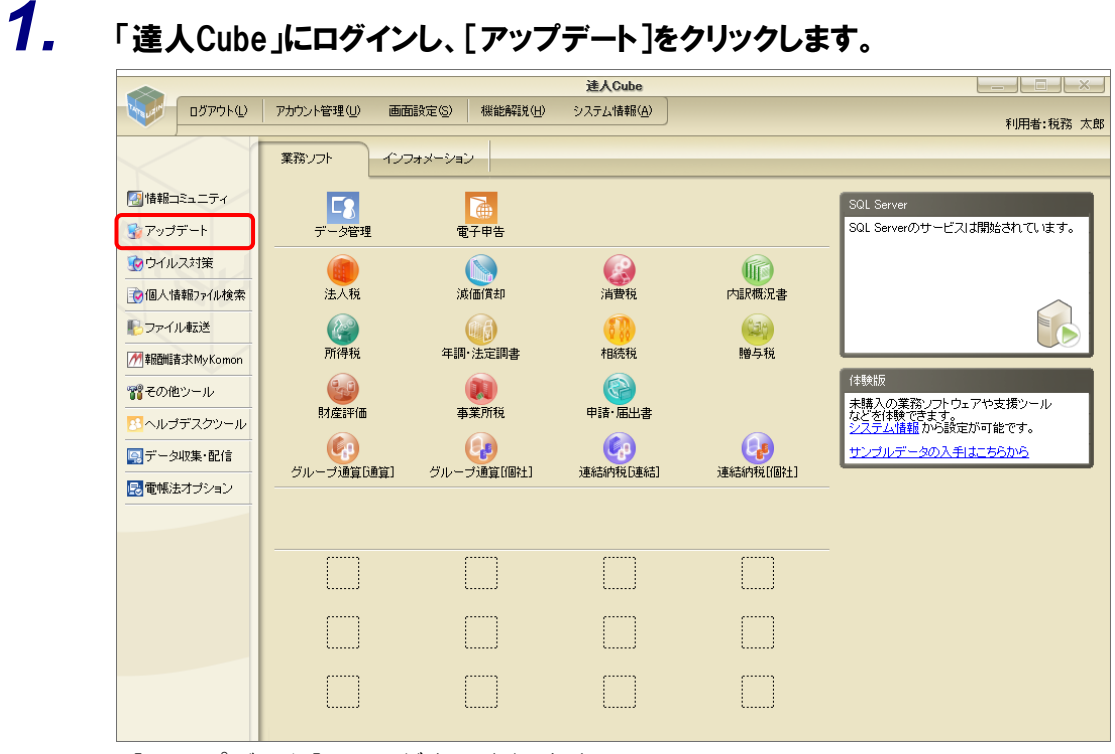

[アップデート]画面が表示されます。

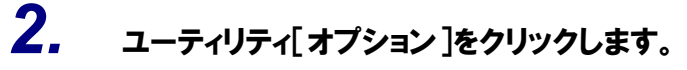

| マップデート          | п.                                                                                     | $\times$ |
|-----------------|----------------------------------------------------------------------------------------|----------|
|                 | 達人シリーズ、達人Cubeを最新の状態にすることができます。<br>連動コンポーネントのインストールもできます。                               |          |
| アップデートコンテンツ     | リリース情報                                                                                 |          |
| ☆ ホーム<br>達人Cube | XXXX/XX/XX<br>「法人税の達人(令和XX年度版)」公開のお知らせ<br>XXXX/XX/XX<br>「減価償却の達人(平成XX年度以降用)」公開のお知らせ    |          |
| ▼ 達人シリーズ        | XXXX/XX/XX<br>「消費税の達人(令和XX年度以降用)」公開のお知らせ                                               |          |
| マ データ連動         | XXXX/XX/XX<br>「内訳概況書の達人(令和XX年度以隆用)」公開のお知らせ<br>XXXX/XX/XX<br>「所得税の達人(令和XX年分版)」公開のお知らせ   |          |
| 宿 その他           | XXXX/XX/XX<br>「年調・法定調書の達人(令和XX年分版)」公開のお知らせ                                             |          |
|                 | XXXX/XX/XX<br>「相続税の達人(令和XX年分以隆用)」公開のお知らせ                                               |          |
| ユーティリティ         | XXXX/XX/XX<br>「贈与税の達人(令和XX年分以隆用)」公開のお知らせ                                               |          |
| ◎ オブション         | XXXX/XX/XX<br>「財産評価の達人(令和XX年分以降用)」公開のお知らせ<br>XXXX/XX/XX<br>「事業所税の達人(令和XX年度以降用)」公開のお知らせ |          |
|                 | XXXX/XX/XX<br>「申諸・届出書の達人(令和XX年度以隆用)」公開のお知らせ                                            |          |
| 最 ヘルブトビック       | XXXX/XX/XX<br>「グループ通算の達人(令和XX年度版)「通算処理用」」公開のお知らせ                                       |          |
|                 | XXXX/XX/XX<br>「グループ通算の達人(令和XX年度版)「個社処理用」」公開のお知らせ                                       |          |
|                 | XXXX/XX/XX<br>「データ管理の達人」公開のお知らせ                                                        |          |
|                 | XXXX/XX/XX<br>「雷子申告の達人」公開のお知らせ                                                         |          |
|                 | XXXX/XX/XX<br>連動コンポーネント公開のお知らせ                                                         |          |
|                 | 公開されているアップデートコンテンツ                                                                     |          |
|                 | 公開されているプログラムの情報を確認する場合は、以下の各メニューをクリックしてください。                                           |          |
|                 |                                                                                        |          |
|                 | ▼ 達人シリーズ<br>▼ データ連動<br>® 達人Cube                                                        |          |
|                 |                                                                                        |          |
| TATSUZIN Cube   | 「公開されているアップデートコンテンツ」の一括ダウンロード                                                          |          |

[オプション]画面が表示されます。

*3.* [更新情報]タブ-[更新情報を取得する範囲(データ連動)]において該当の[連動元 (会社名)]をクリックしてチェックを付け(①)、[OK]ボタンをクリックします(②)。

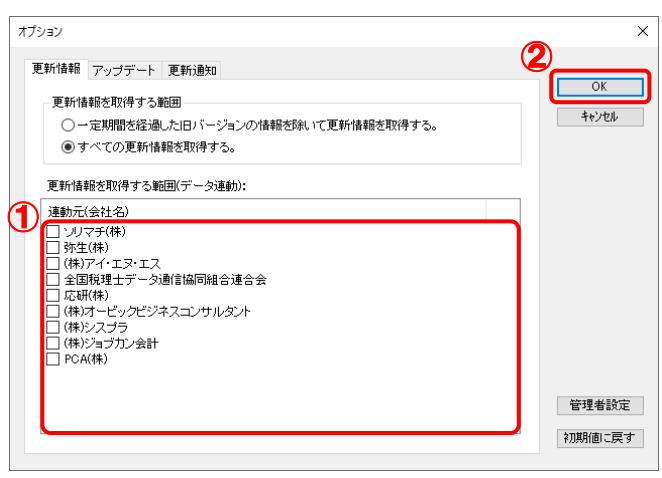

[アップデート]画面に戻ります。

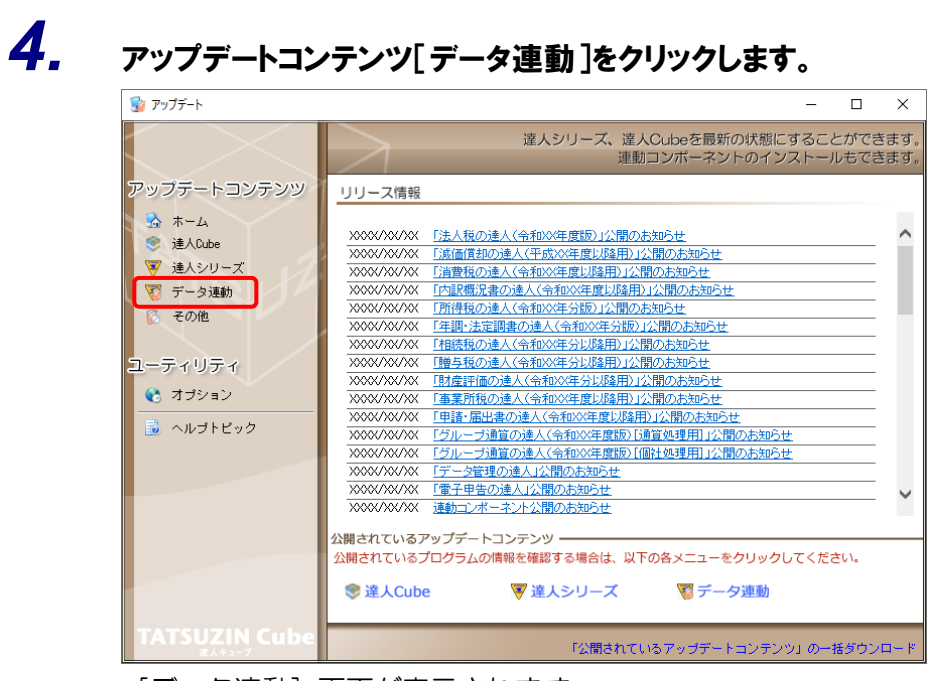

[データ連動]画面が表示されます。

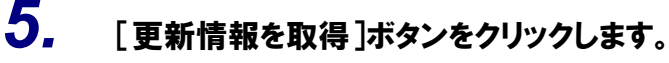

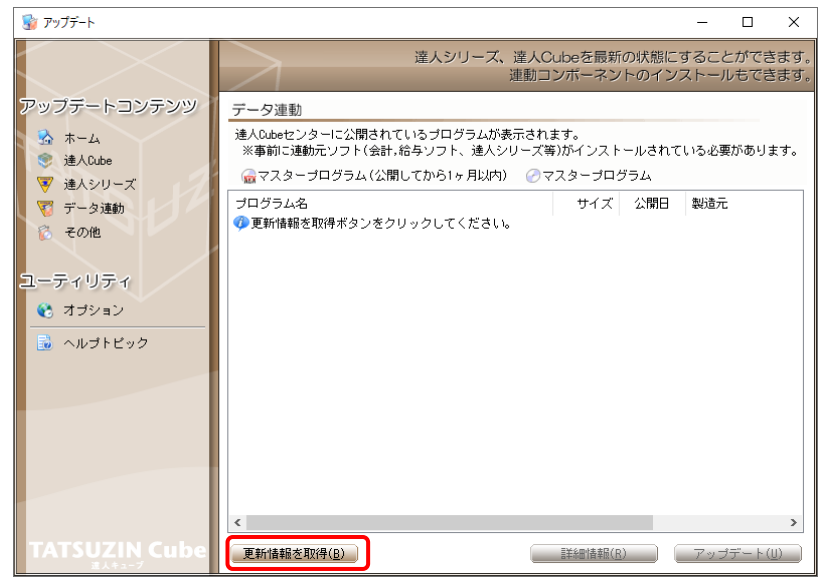

連動コンポーネントが表示されます。

*6.* 該当の連動コンポーネントをクリックして選択し(①)、[アップデート]ボタンをクリックしま す(②)。

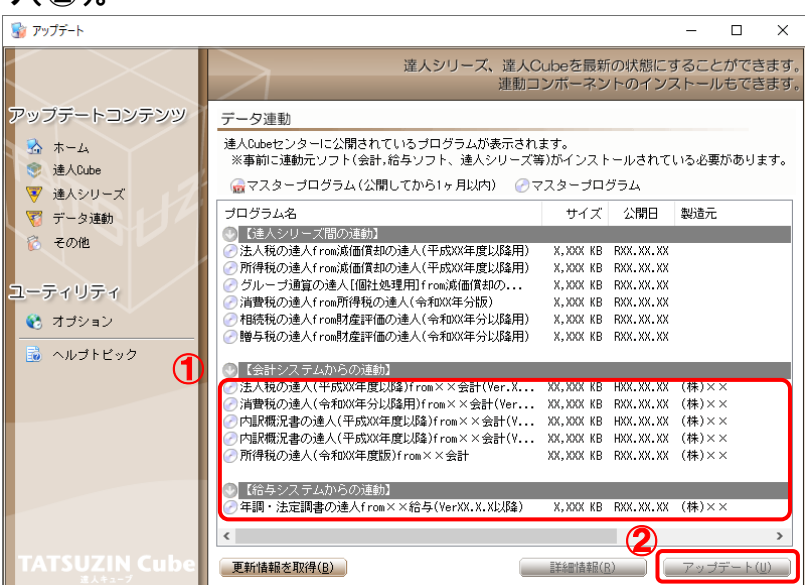

[ユーザーアカウント制御]画面が表示されます。

## *7.* [はい]ボタンをクリックします。

[セットアップ]画面が表示されます。

*8.* [次へ]ボタンをクリックします。

[インストール先の指定]画面が表示されます。 ※インストール先を変更する場合は[参照]ボタンをクリックします。

- *9.* インストール先のフォルダを指定し、[次へ]ボタンをクリックします。 [インストール準備完了]画面が表示されます。
- *10.* [インストール]ボタンをクリックします。 インストールが開始されます。

## *11.* [セットアップウィザードの完了]画面が表示されたら、[完了]ボタンをクリックします。

以上で、「消費税の達人(令和05年度版 以降)fromキーパー財務23」のインストールは完了です。

### <span id="page-8-0"></span>2.「達人」オフィシャルサイトからファイルをダウンロードする場合

### *1.* 「達人」オフィシャルサイトの連動コンポーネントダウンロードページ

([https://www.tatsuzin.info/rendousoft/rendou\\_download.html](https://www.tatsuzin.info/rendousoft/rendou_download.html))を開きます。

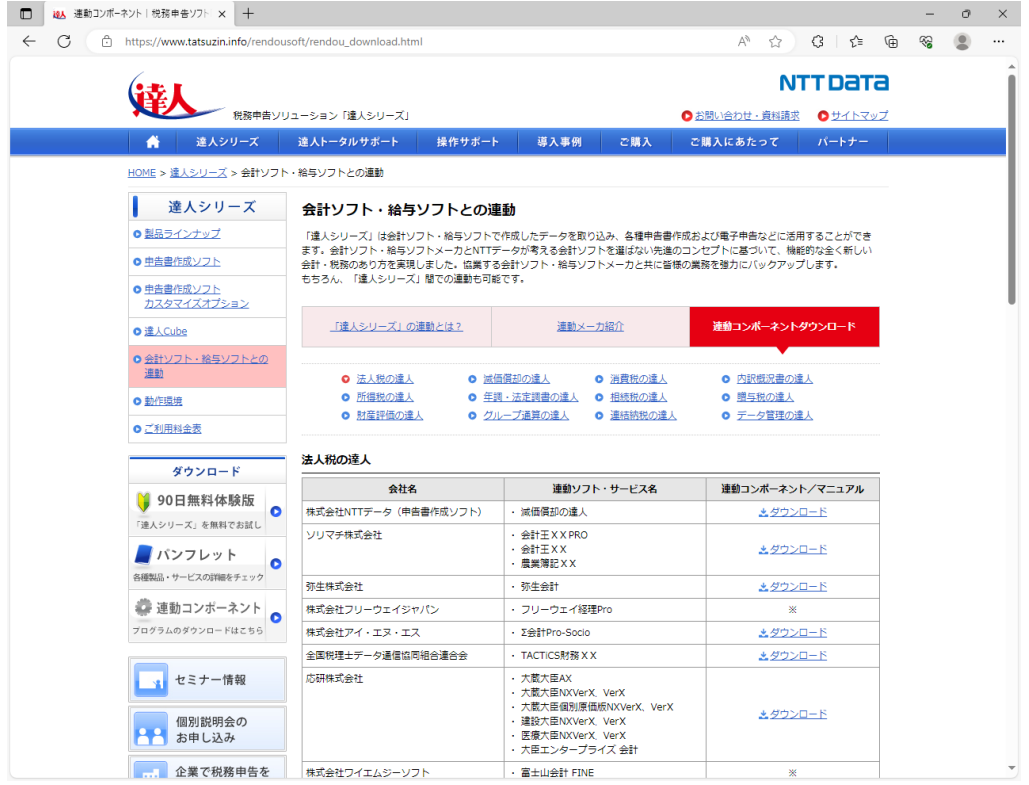

## *2.* 該当の「達人シリーズ」のソフト名をクリックします。

該当の会計・給与ソフトメーカ一覧画面が表示されます。

### *3.* 該当の会計・給与ソフトメーカの[ダウンロード]をクリックします。

該当の会計・給与ソフトメーカの最新の連動コンポーネント一覧画面が表示されます。

### *4.* 該当の連動コンポーネントの[連動コンポーネントをダウンロードする]ボタンをクリックしま す。

画面の右上に[ダウンロード]画面が表示されます。

## *5.* [ファイルを開く]をクリックします。

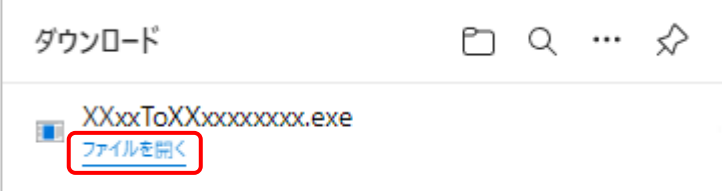

[ユーザーアカウント制御]画面が表示されます。

### *6.* [はい]ボタンをクリックします。

[セットアップ]画面が表示されます。

- *7.* [次へ]ボタンをクリックします。 [インストール先の指定]画面が表示されます。 ※インストール先を変更する場合は[参照]ボタンをクリックします。
- *8.* インストール先のフォルダを指定し、[次へ]ボタンをクリックします。 [インストール準備完了]画面が表示されます。
- *9.* [インストール]ボタンをクリックします。 インストールが開始されます。

## *10.* [セットアップウィザードの完了]画面が表示されたら、[完了]ボタンをクリックします。

以上で、「消費税の達人(令和05年度版 以降) fromキーパー財務23」のインストールは完了です。

### <span id="page-10-0"></span>4.運用方法

「消費税の達人 (令和05年度版 以降) fromキーパー財務23」は、「キーパー財務」のデータから中間フ ァイルを作成します。

データ取り込みの操作方法は、「キーパー財務」と「消費税の達人」を同一コンピュータにインストールし ているかどうかで異なります。

### <span id="page-10-1"></span>1.「キーパー財務」と「消費税の達人」を同一コンピュータにインストールしている場合

「消費税の達人 (令和05年度版 以降) fromキーパー財務23」で作成した中間ファイルを直接「消費税 の達人」に取り込みます。

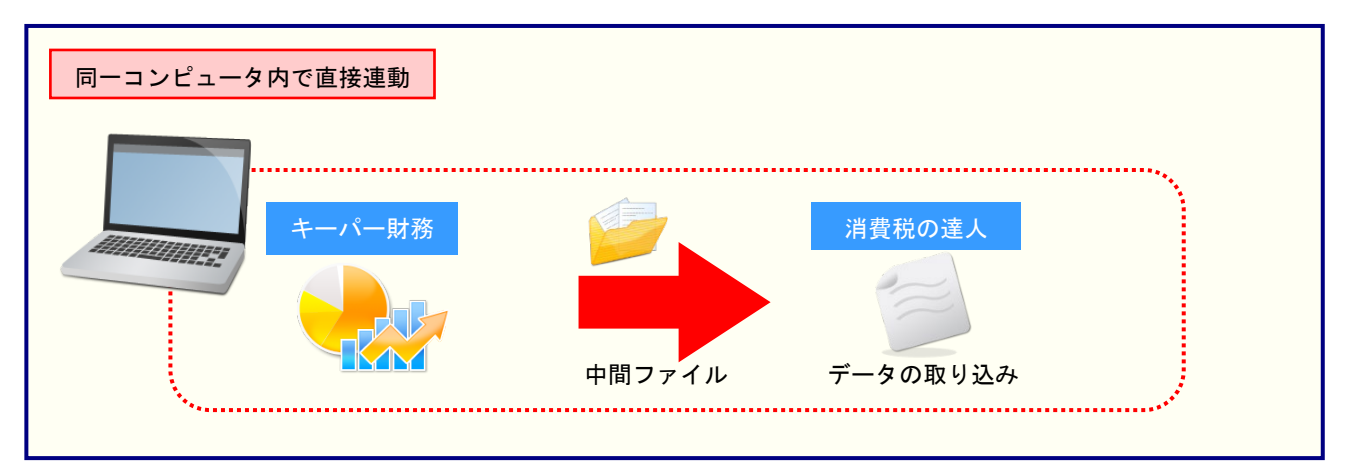

### <span id="page-11-0"></span>2.「キーパー財務」と「消費税の達人」を別のコンピュータにインストールしている場合

「キーパー財務」をインストールしているコンピュータで中間ファイルを作成し、「消費税の達人」をイン ストールしているコンピュータで取り込みます。

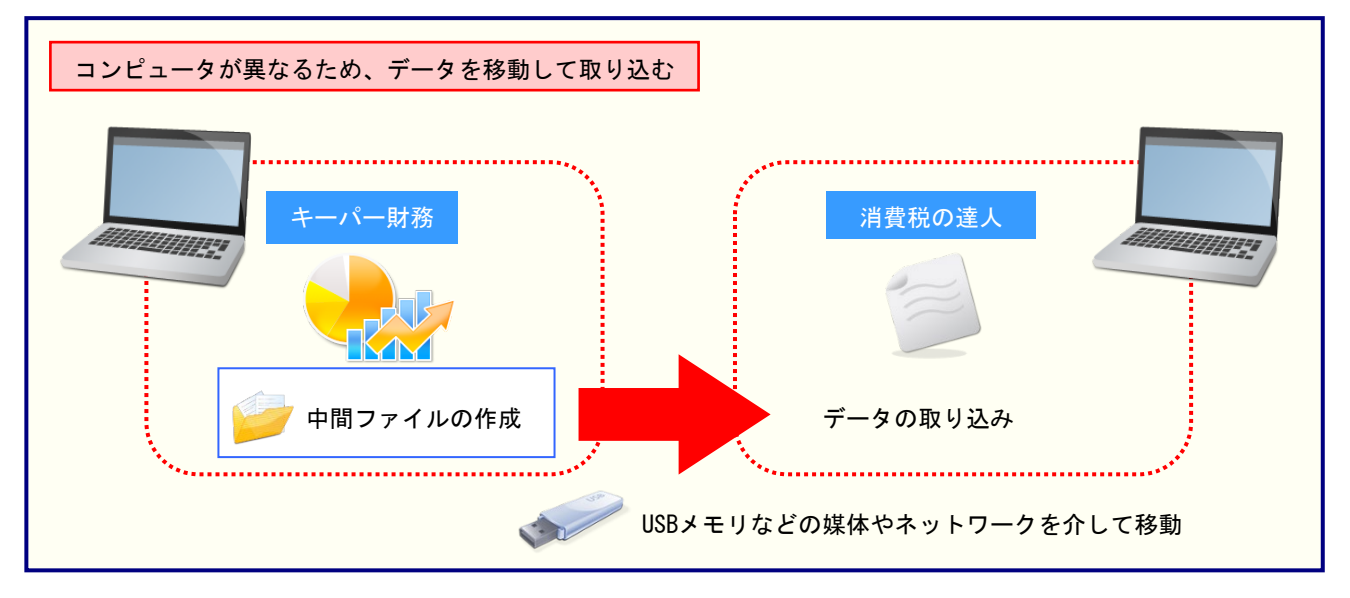

### <span id="page-12-0"></span>5.操作方法

「消費税の達人(令和05年度版 以降)fromキーパー財務23」を使って、以下の手順で連動します。 事前に「6.[連動対象項目」\(](#page-26-0)P.27)を必ずお読みください。

操作手順は、「キーパー財務」と「消費税の達人」を同一コンピュータにインストールしているかどうかで 異なります。

### <span id="page-12-1"></span>1.「キーパー財務」と「消費税の達人」を同一コンピュータにインストールしている場合

*1.* 「消費税の達人」を起動してデータを取り込む顧問先データを選択し、業務メニュー[デー タのインポート]をクリックします。

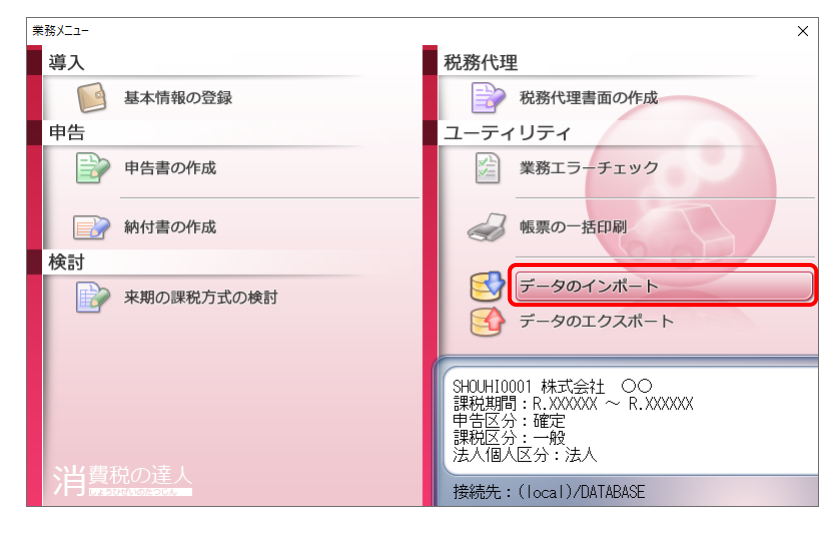

[データのインポート]画面が表示されます。

*2.* [キーパー財務23からのインポート]をクリックして選択し(①)、[確定]ボタンをクリック します(②)。

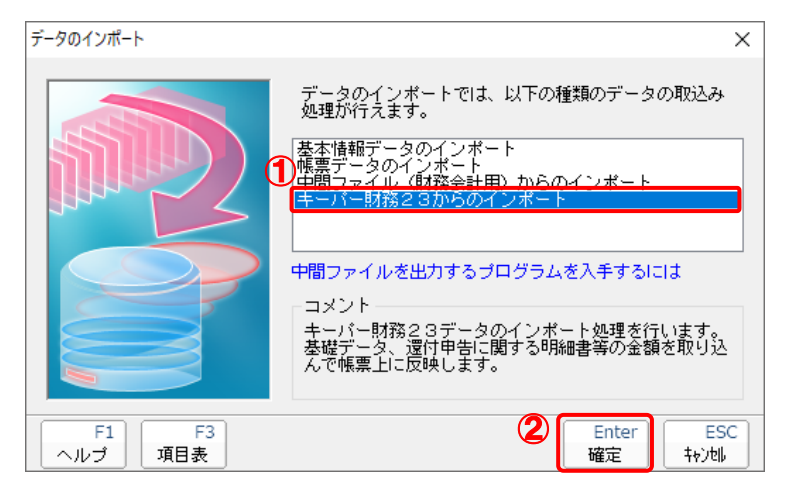

[ログイン]画面が表示されます。

*3.* 「キーパー財務」で登録したオペレータコードとパスワードを入力し(①)、[OK]ボタンをク リックします(②)。

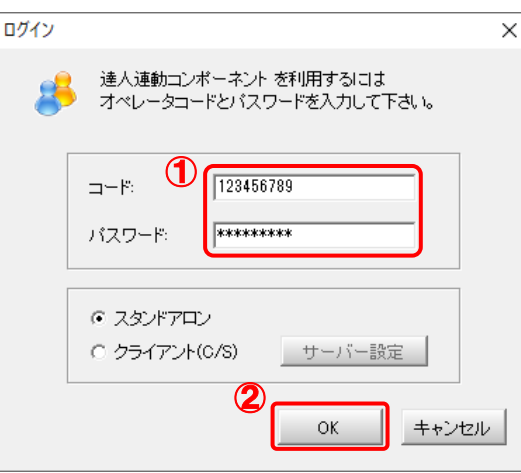

[消費税の達人(令和05年度版 以降)fromキーパー財務23]画面が表示されます。

# *4.* [次へ]ボタンをクリックします。

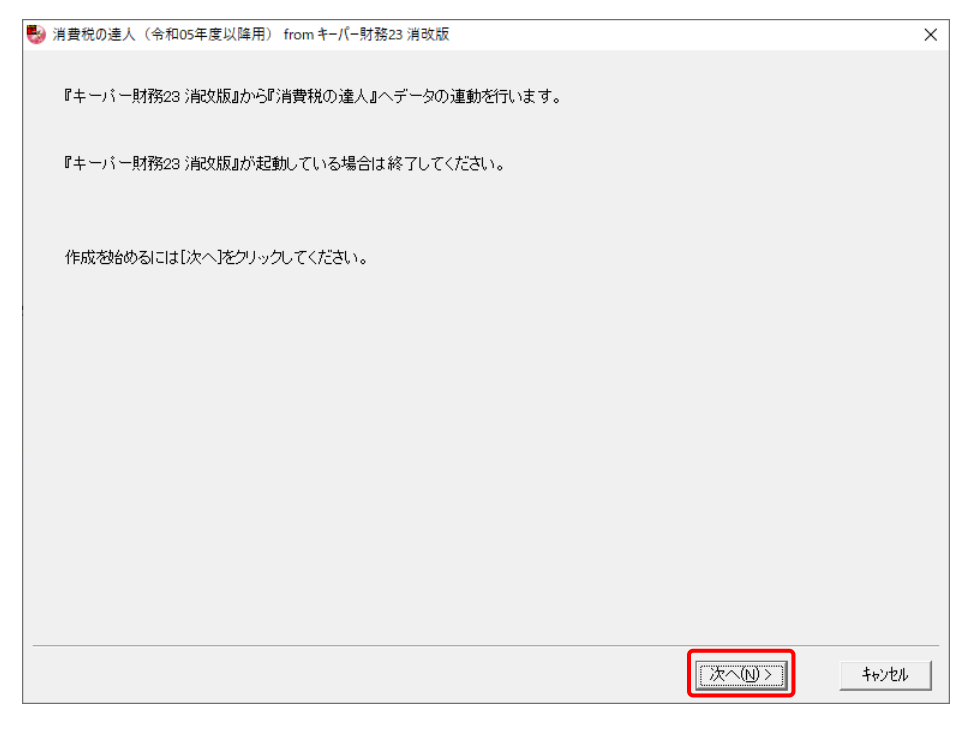

対象データの指定画面が表示されます。

## *5.* [データ選択を開く]ボタンをクリックします。

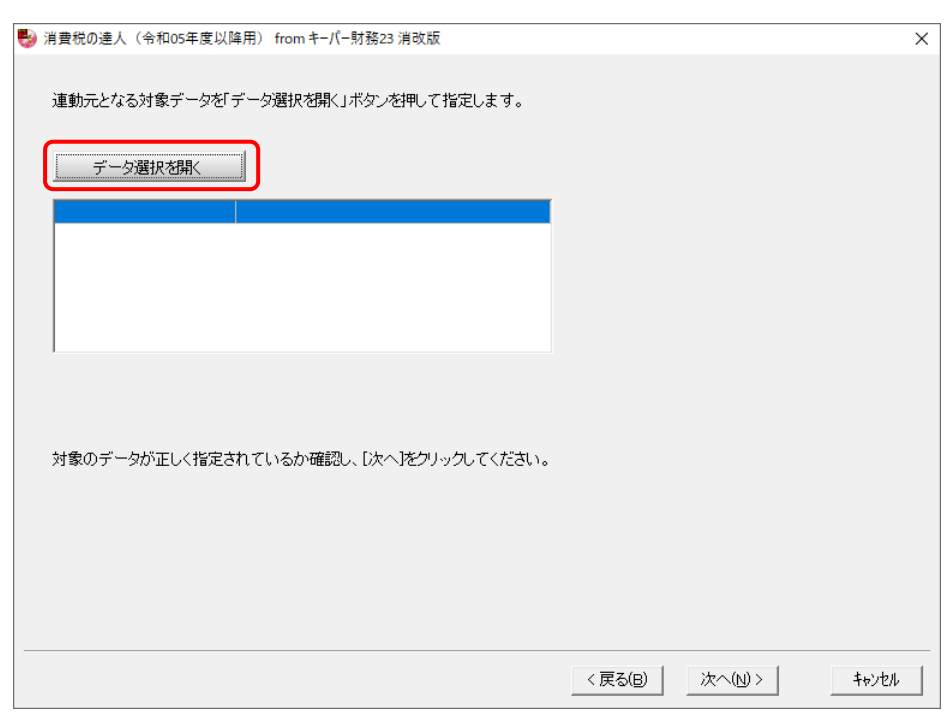

#### [データ選択]画面が表示されます。

*6.* 「消費税の達人」に取り込む「キーパー財務」のデータをクリックして選択し(①)、[F12: 選択]ボタンをクリックします(2)。

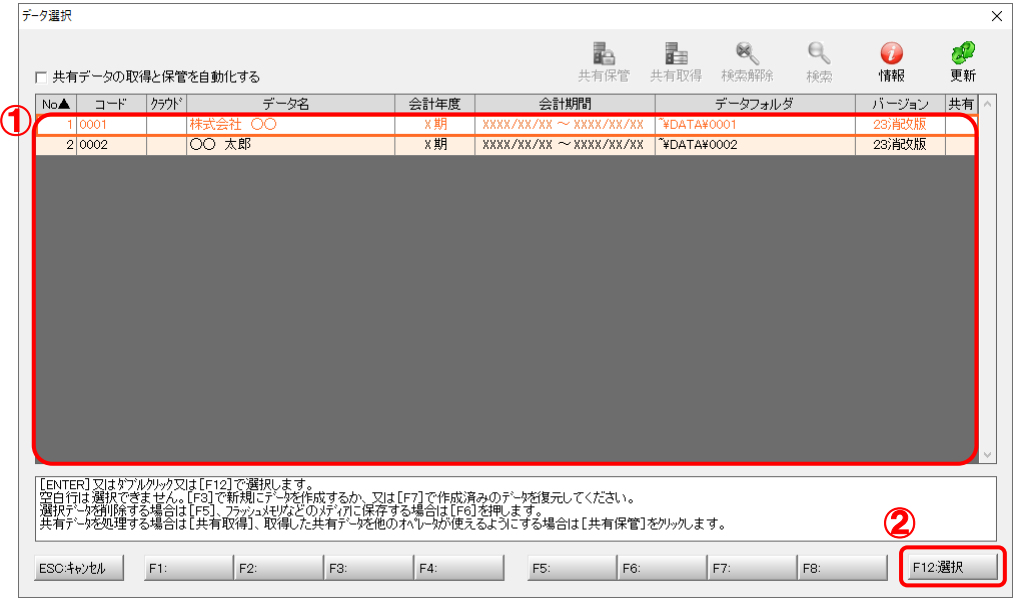

対象データの指定画面に戻ります。

# *7.* 対象データを確認し(①)、[次へ]ボタンをクリックします(②)。

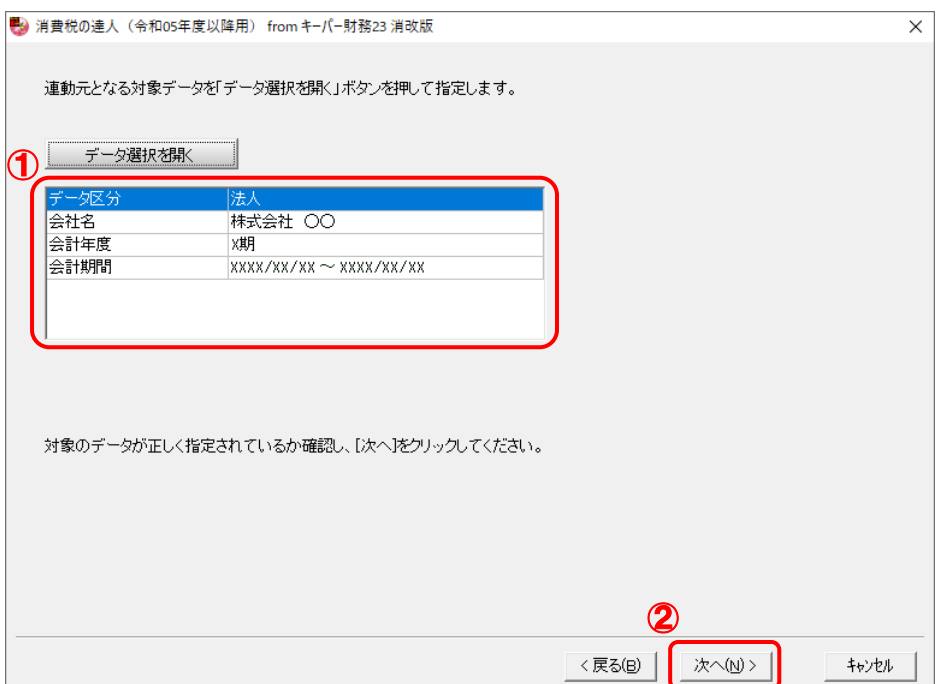

計算条件の指定画面が表示されます。

*8.* 計算対象期間を指定し(①)、[次へ]ボタンをクリックします(②)。

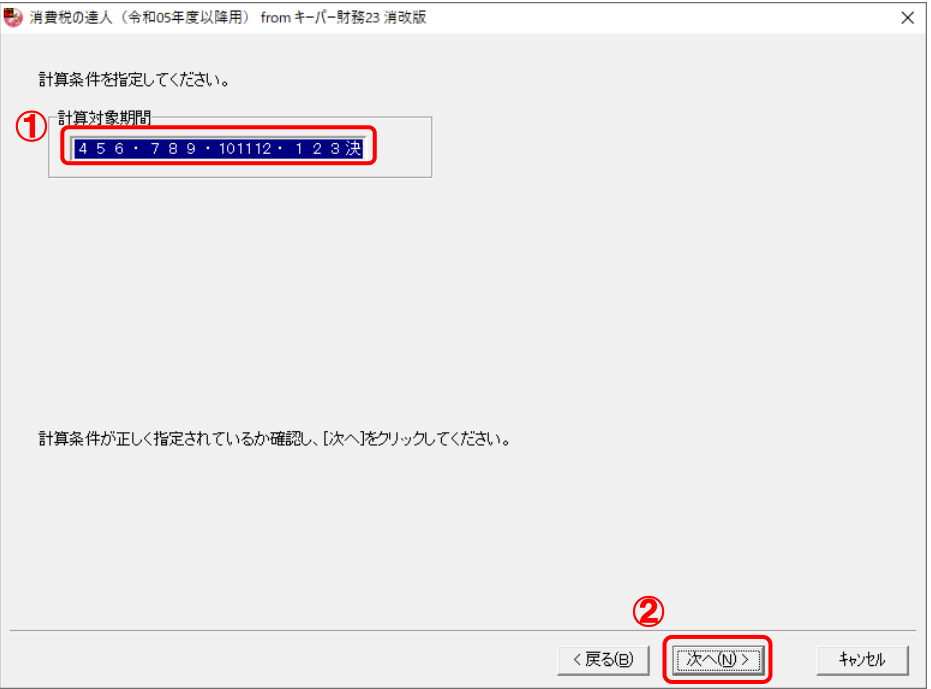

#### 確認画面が表示されます。

※ [計算対象期間]で「・」や「決」の直前まで指定した場合は、「・」や「決」を含めた期 間で計算します。

## *9.* 内容を確認し(①)、[完了]ボタンをクリックします(②)。

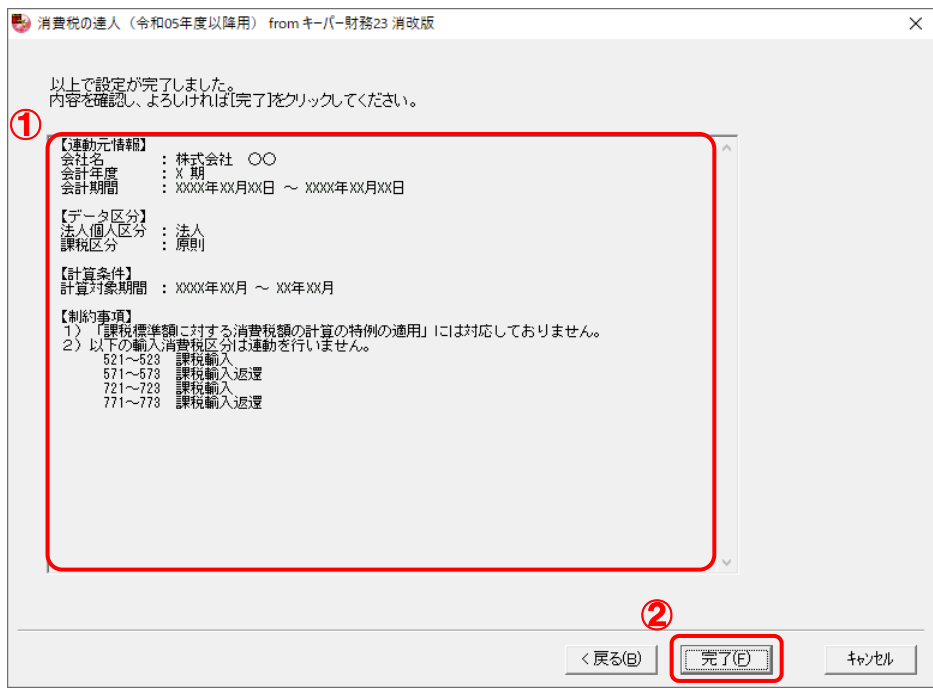

#### [条件設定(インポート)]画面が表示されます。

# *10.* [インポート先の指定]を指定し(①)、[確定]ボタンをクリックします(②)。

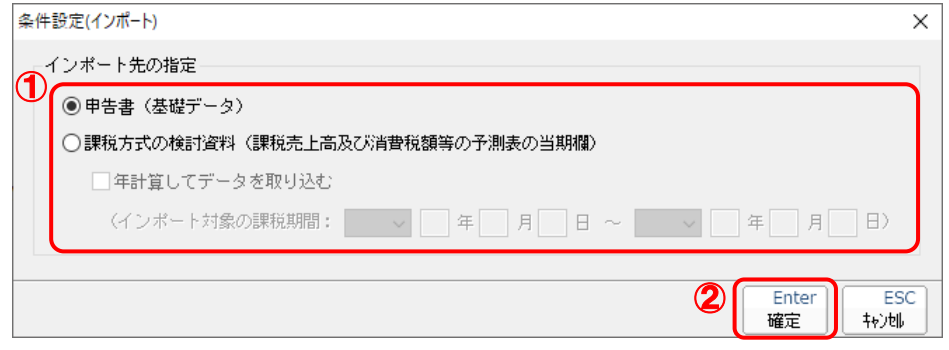

終了画面が表示されます。

# *11.* [OK]ボタンをクリックします。

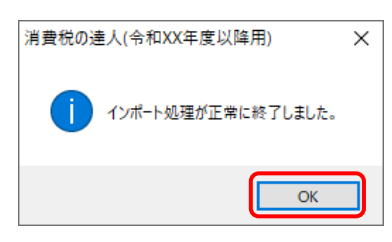

[業務メニュー]画面に戻ります。データの作成(中間ファイルの作成)が終了すると同時 に、「消費税の達人」にデータが取り込まれます。

以上で、データの取り込みは完了です。

#### <span id="page-18-0"></span>2.「キーパー財務」と「消費税の達人」を別のコンピュータにインストールしている場合

*1.* Windowsのスタートメニュー[達人シリーズ]-[消費税の達人(令和05年度版 以降) fromキーパー財務23]をクリックします。

[ログイン] 画面が表示されます。

※ Windows 11の場合は、Windowsのスタートメニュー「すべてのアプリ]をクリックし て表示される「すべてのアプリ]画面で、[達人シリーズ]-[消費税の達人(令和05年 度版 以降) fromキーパー財務23] をクリックします。

### *2.* 「キーパー財務」で登録したオペレータコードとパスワードを入力し(①)、[OK]ボタンをク リックします(②)。

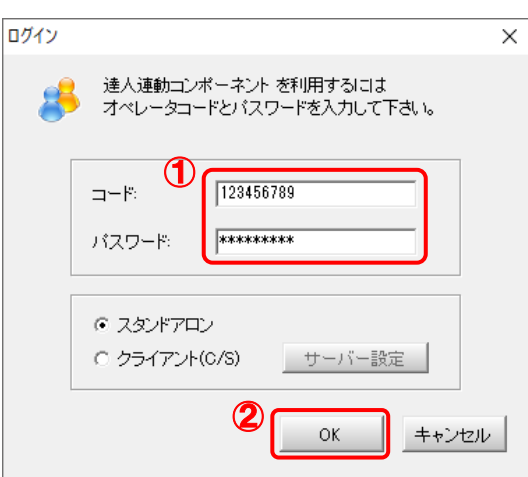

[消費税の達人(令和05年度版 以降)fromキーパー財務23]画面が表示されます。

# *3.* [次へ]ボタンをクリックします。

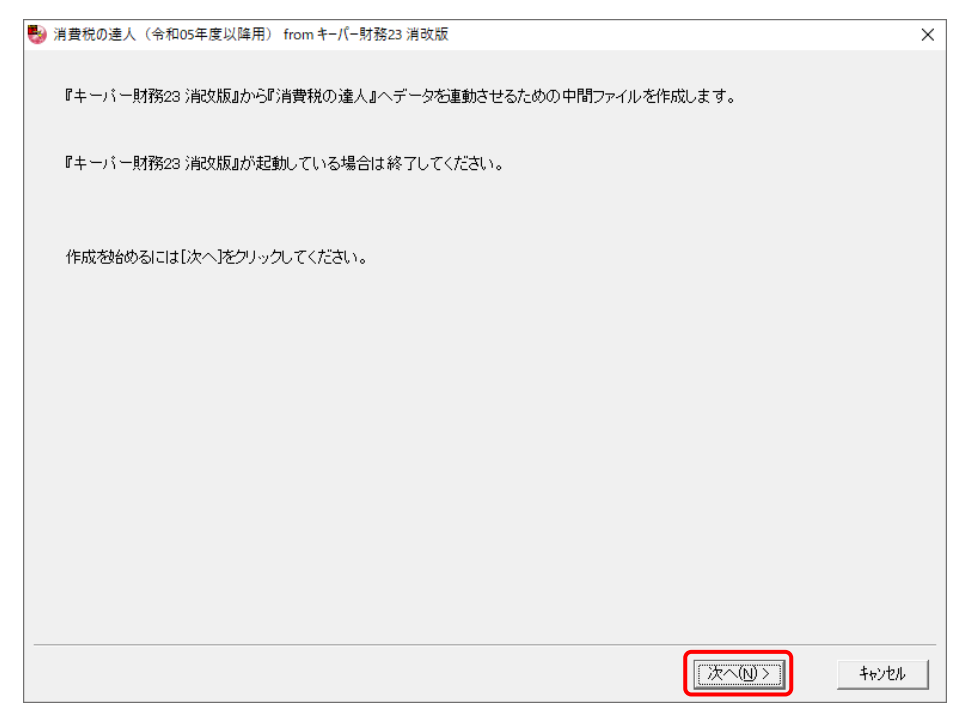

対象データの指定画面が表示されます。

## *4.* [データ選択を開く]ボタンをクリックします。

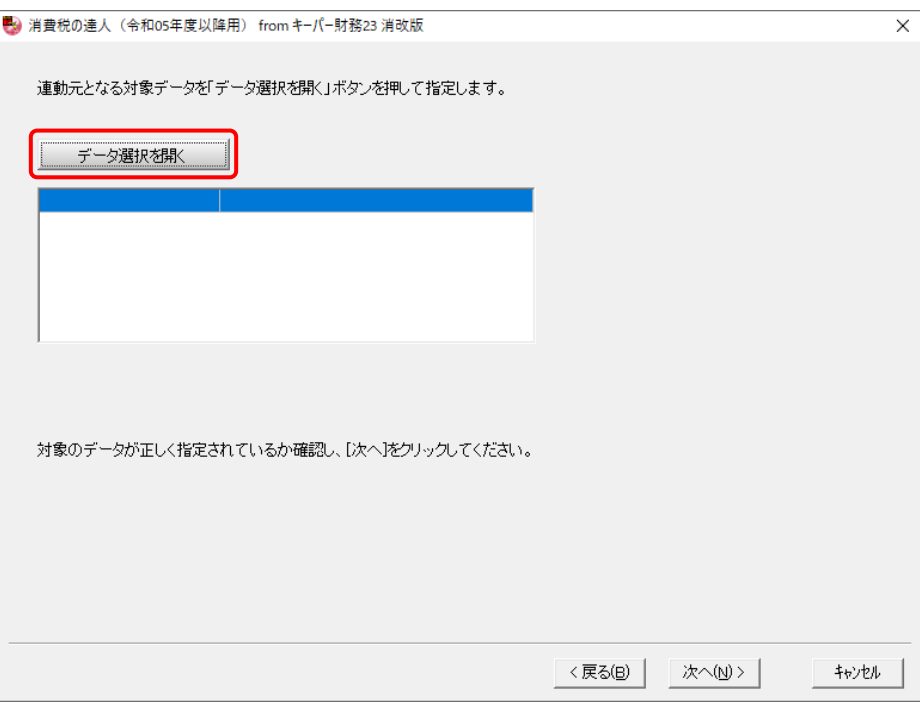

#### [データ選択]画面が表示されます。

*5.* 「消費税の達人」に取り込む「キーパー財務」のデータをクリックして選択し(①)、[F12: 選択]ボタンをクリックします(2)。

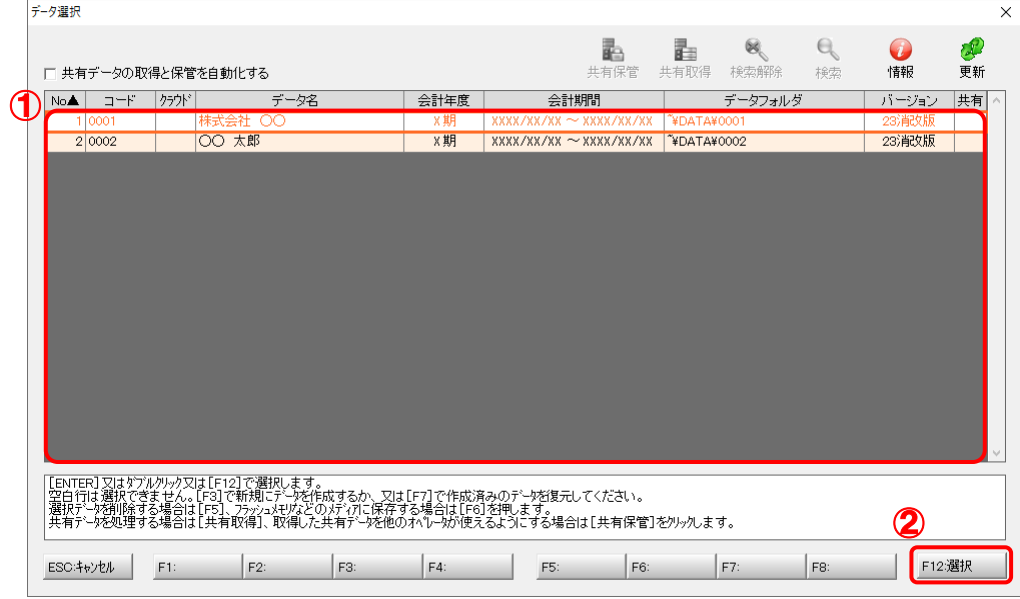

対象データの指定画面に戻ります。

# *6.* 対象データを確認し(①)、[次へ]ボタンをクリックします(②)。

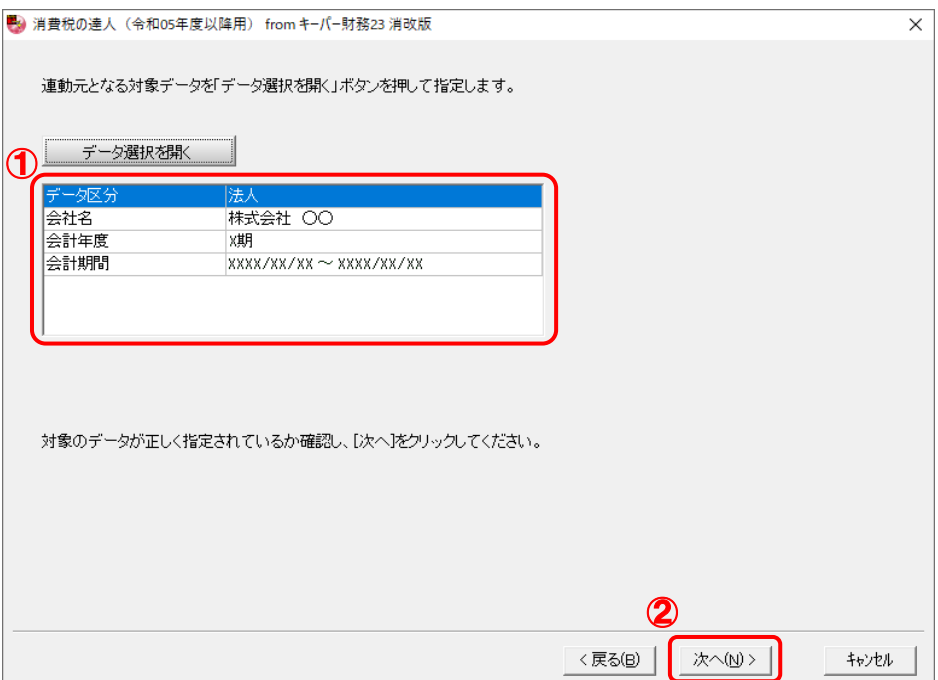

計算条件の指定画面が表示されます。

*7.* 計算対象期間を指定し(①)、[次へ]ボタンをクリックします(②)。

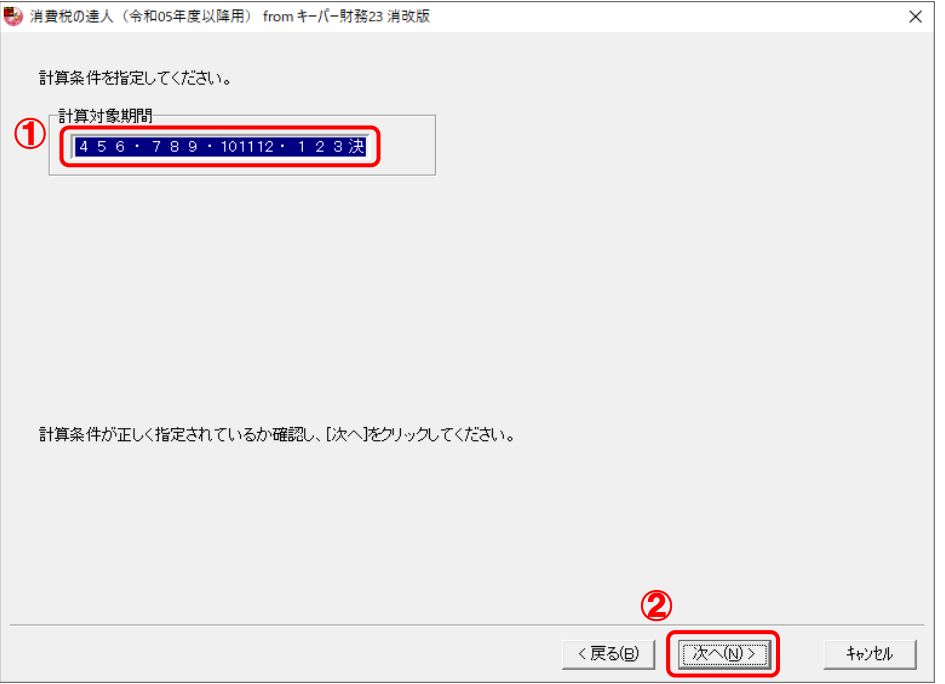

中間ファイルの指定画面が表示されます。

※ [計算対象期間]で「・」や「決」の直前まで指定した場合は、「・」や「決」を含めた期 間で計算します。

# *8.* [参照]ボタンをクリックします。

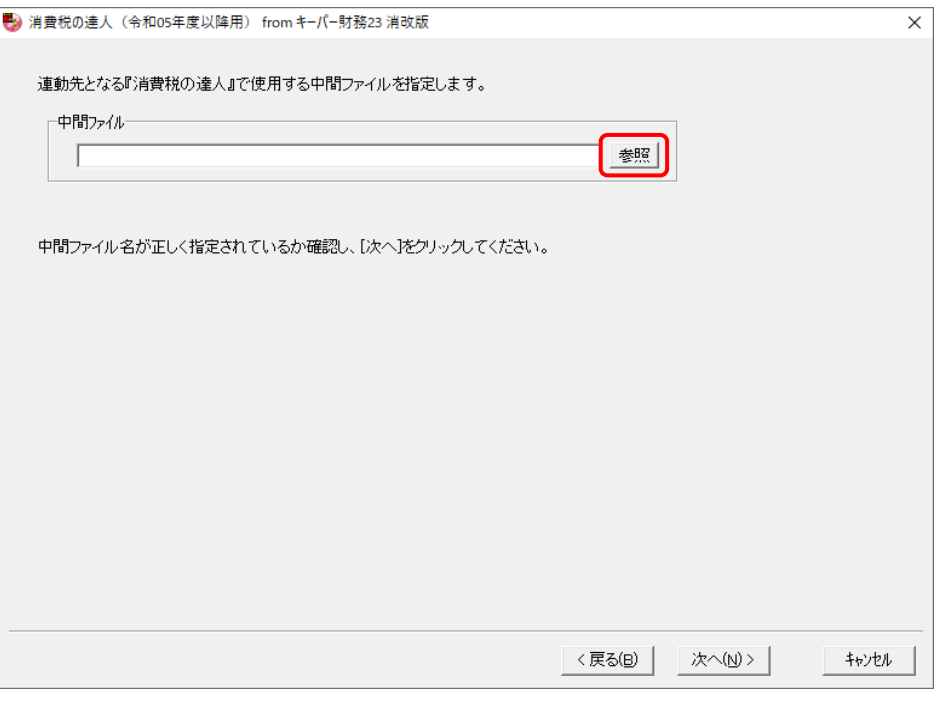

[中間ファイルの指定]画面が表示されます。

*9.* [保存する場所](①)と[ファイル名]を指定し(②)、[保存]ボタンをクリックします(③)。

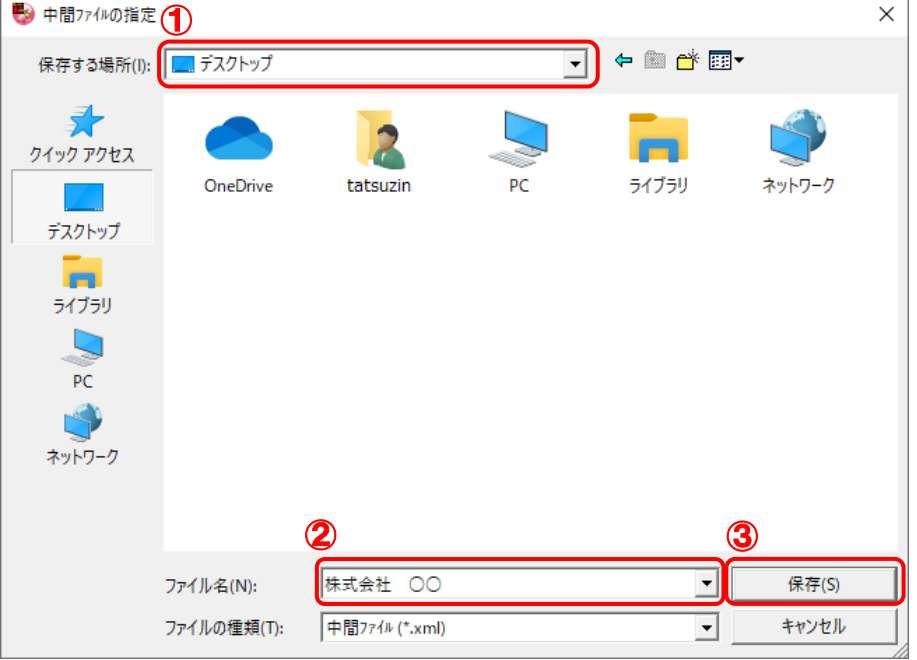

中間ファイルの指定画面に戻ります。

※ 出力先のファイル拡張子が表示されない場合は、XMLを指定してください。

# *10.* [中間ファイル]を確認し(①)、[次へ]ボタンをクリックします(②)。

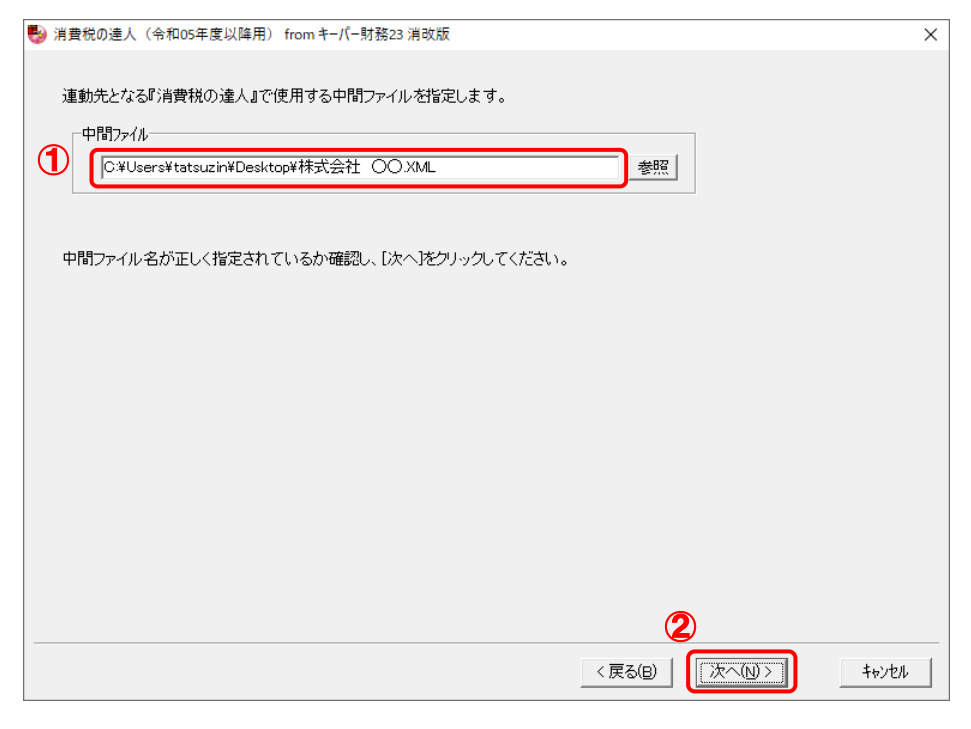

確認画面が表示されます。

*11.* 内容を確認し(①)、[完了]ボタンをクリックします(②)。

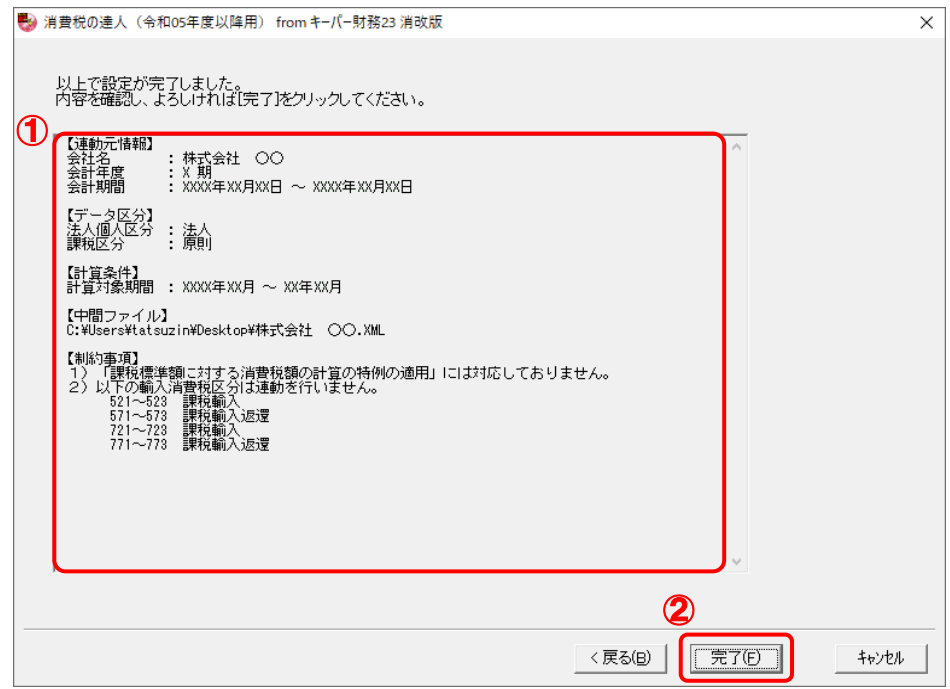

終了画面が表示されます。

# *12.* [OK]ボタンをクリックします。

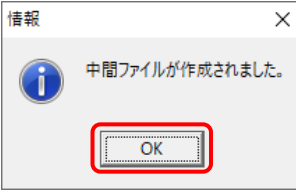

手順9で指定した[保存する場所]に、中間ファイルが作成されます。

*13.* 作成された中間ファイルを、USBメモリなどの媒体やネットワークを介して「消費税の達 人」をインストールしているコンピュータに移動します。

*14.* 「消費税の達人」を起動して中間ファイルを取り込む顧問先データを選択し、業務メニュ ー[データのインポート]をクリックします。

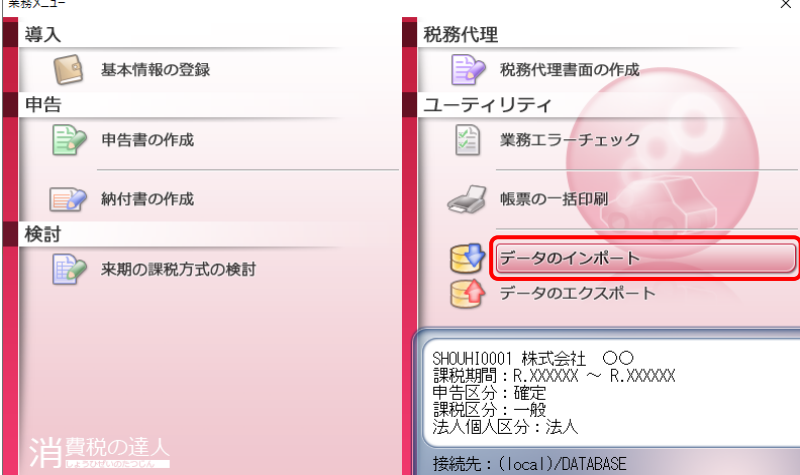

[データのインポート]画面が表示されます。

 $\sim 10^{11}$ 

## *15.* [中間ファイル(財務会計用)からのインポート]をクリックして選択し(①)、[確定]ボタン をクリックします(②)。

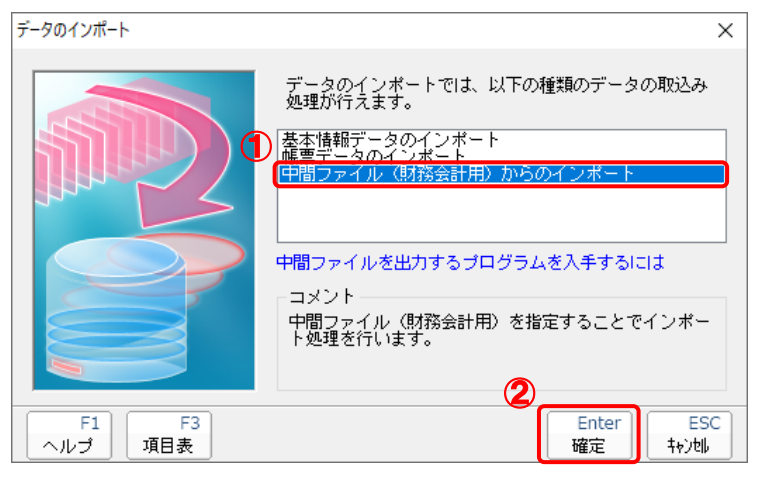

[データインポート]画面が表示されます。

*16.* 作成した中間ファイルをクリックして選択し(①)、[開く]ボタンをクリックします(②)。

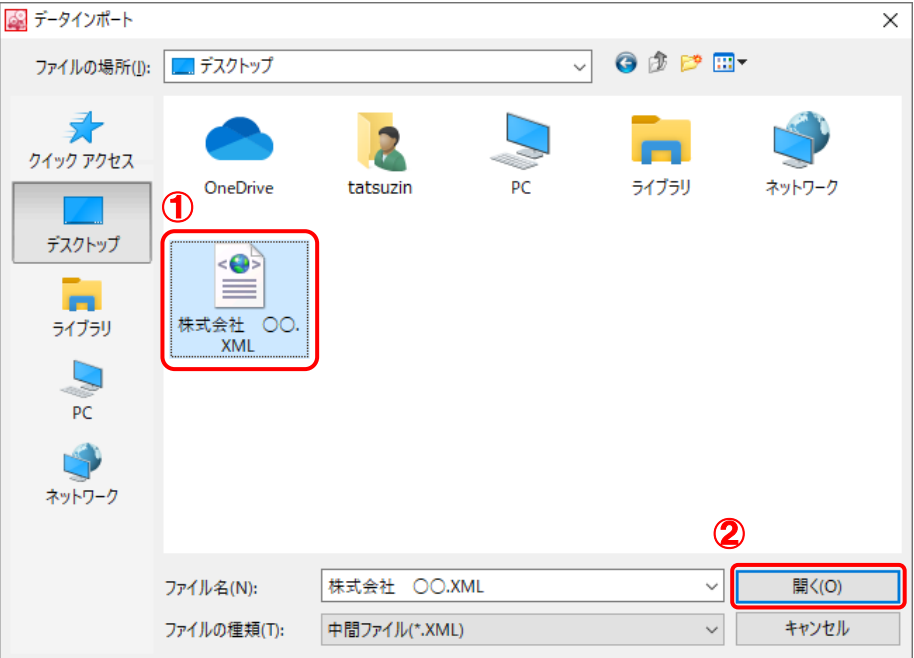

[条件設定 (インポート)] 画面が表示されます。

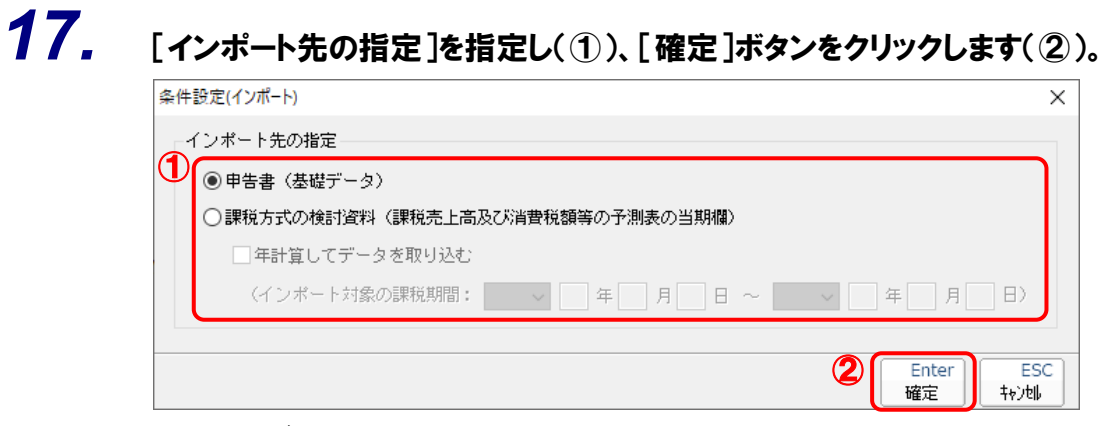

終了画面が表示されます。

# *18.* [OK]ボタンをクリックします。

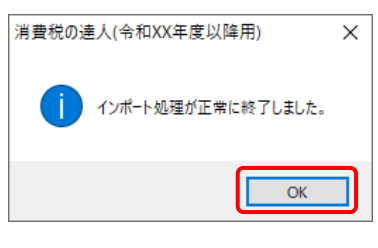

[業務メニュー]画面に戻ります。

以上で、データの取り込みは完了です。

## <span id="page-26-0"></span>6.連動対象項目

「消費税の達人 (令和O5年度版 以降) fromキーパー財務23」では、「キーパー財務」の消費税内訳書よ りデータを取り込みます。

### <span id="page-26-1"></span>「キーパー財務」から連動するデータ(連動元)

「キーパー財務」からはメニュー [消費税] ー [消費税内訳書]のデータが連動します。

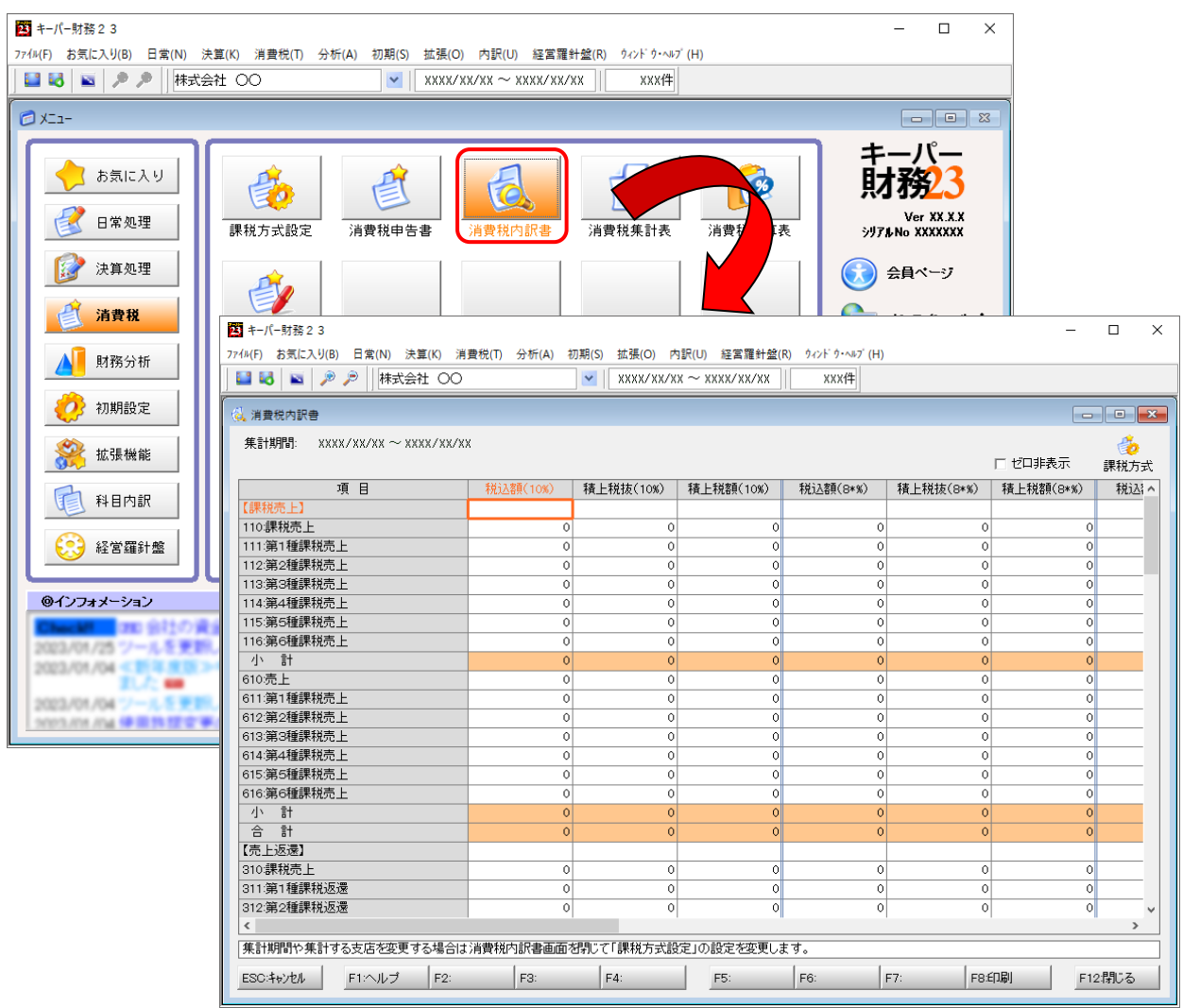

#### <span id="page-27-0"></span>「消費税の達人」に連動するデータ(連動先)

「消費税の達人」に連動するデータは以下のとおりです。次ページ以降の各画面及び帳票の太枠部分が連 動対象項目です。

#### 一般用

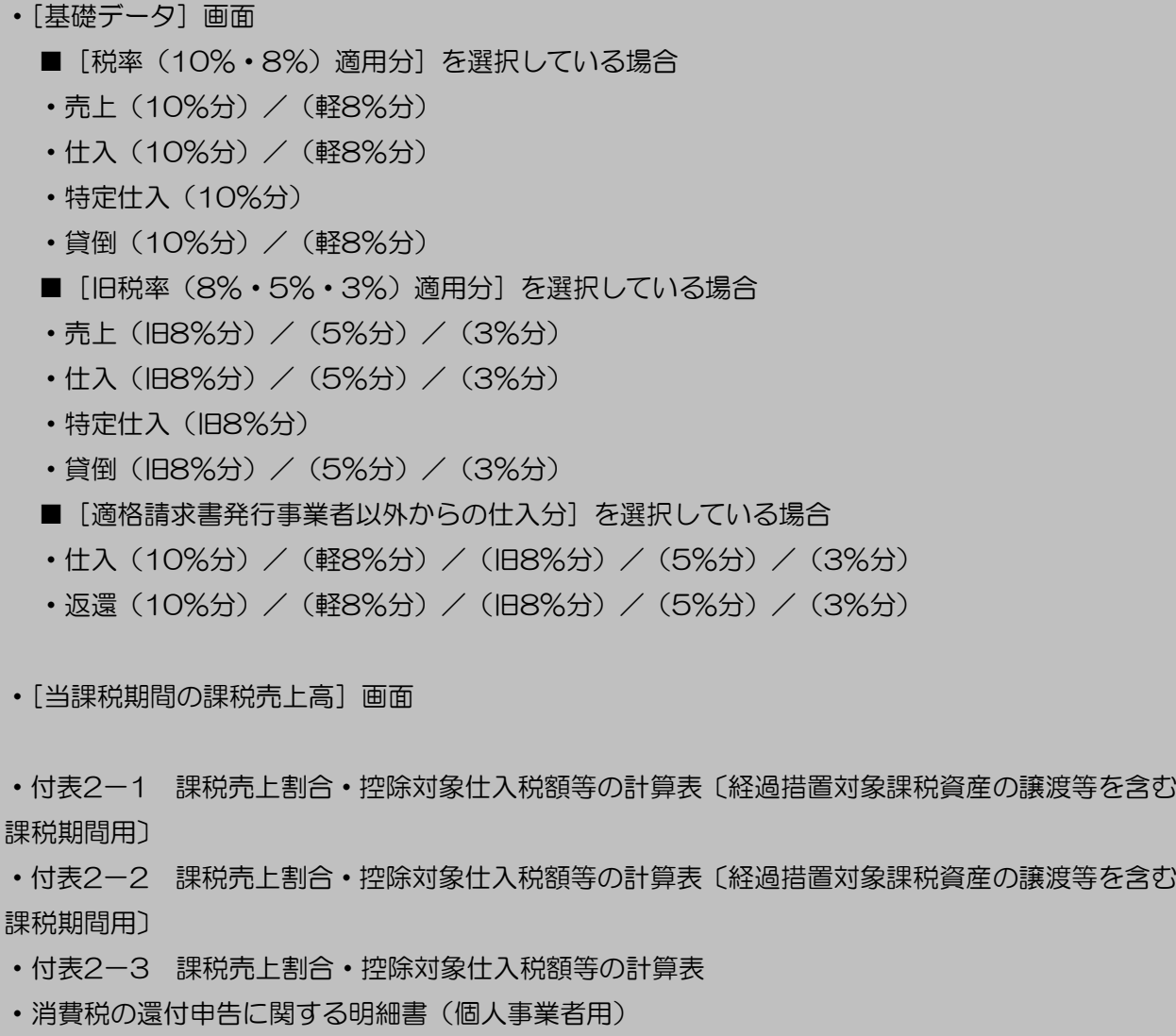

- ・消費税の還付申告に関する明細書(法人用)
- ・課税売上高及び消費税額等の予測表

#### 簡易課税用

- ・[基礎データ]画面
	- [税率 (10%·8%) 適用分] を選択している場合
	- 売上 (10%分) / (軽8%分)
	- 返還(10%分) / (軽8%分)
	- •貸倒(10%分) / (軽8%分)
	- [旧税率 (8%·5%·3%) 適用分] を選択している場合
	- 売上 (旧8%分) / (5%分) / (3%分)
	- 返還(旧8%分) / (5%分) / (3%分)
	- •貸倒(旧8%分) / (5%分) / (3%分)
- ・[当課税期間の課税売上高]画面

・課税売上高及び消費税額等の予測表

<span id="page-29-0"></span>[基礎データ(一般用)]画面

■ [税率 (10%·8%) 適用分] を選択している場合

売上(10%分)/(軽8%分)

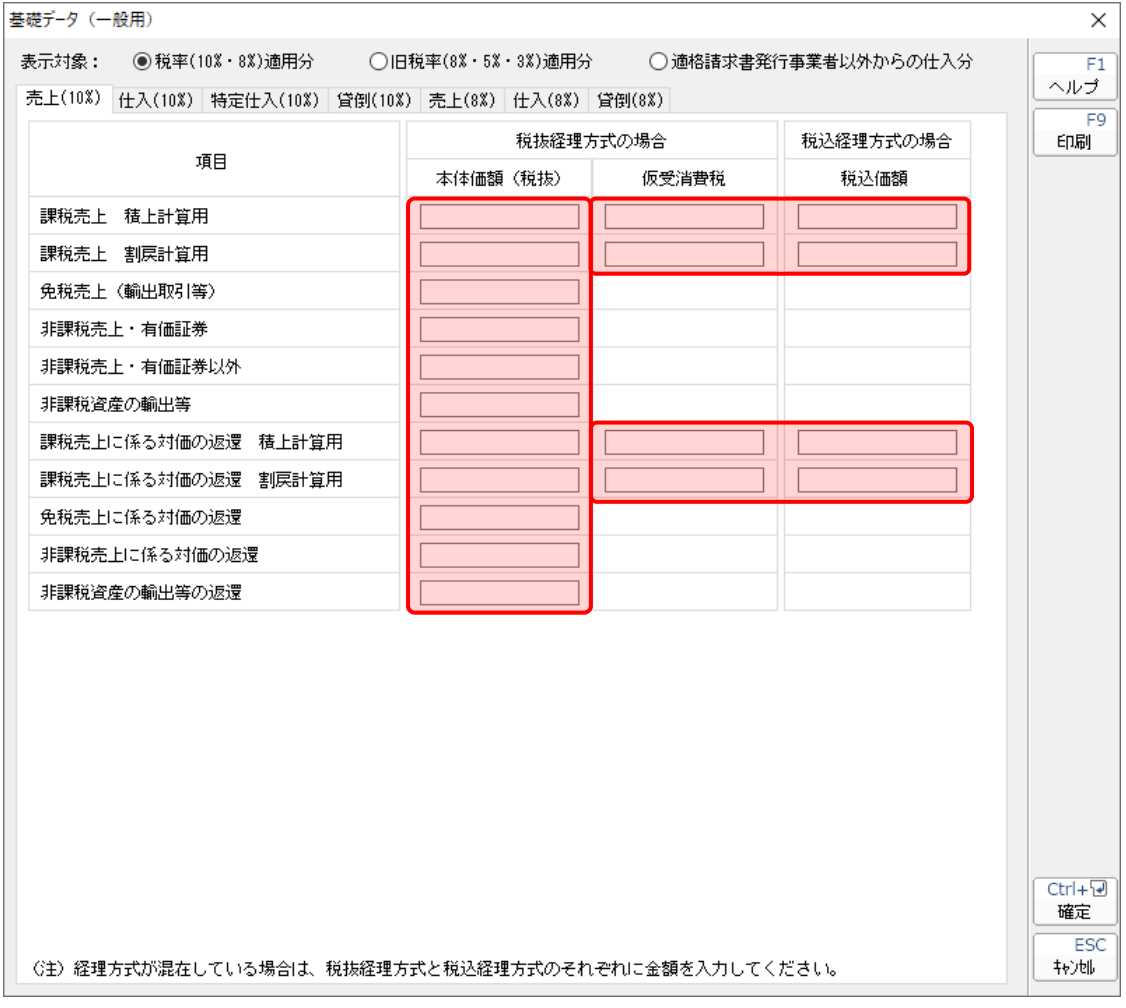

仕入(10%分)/(軽8%分)

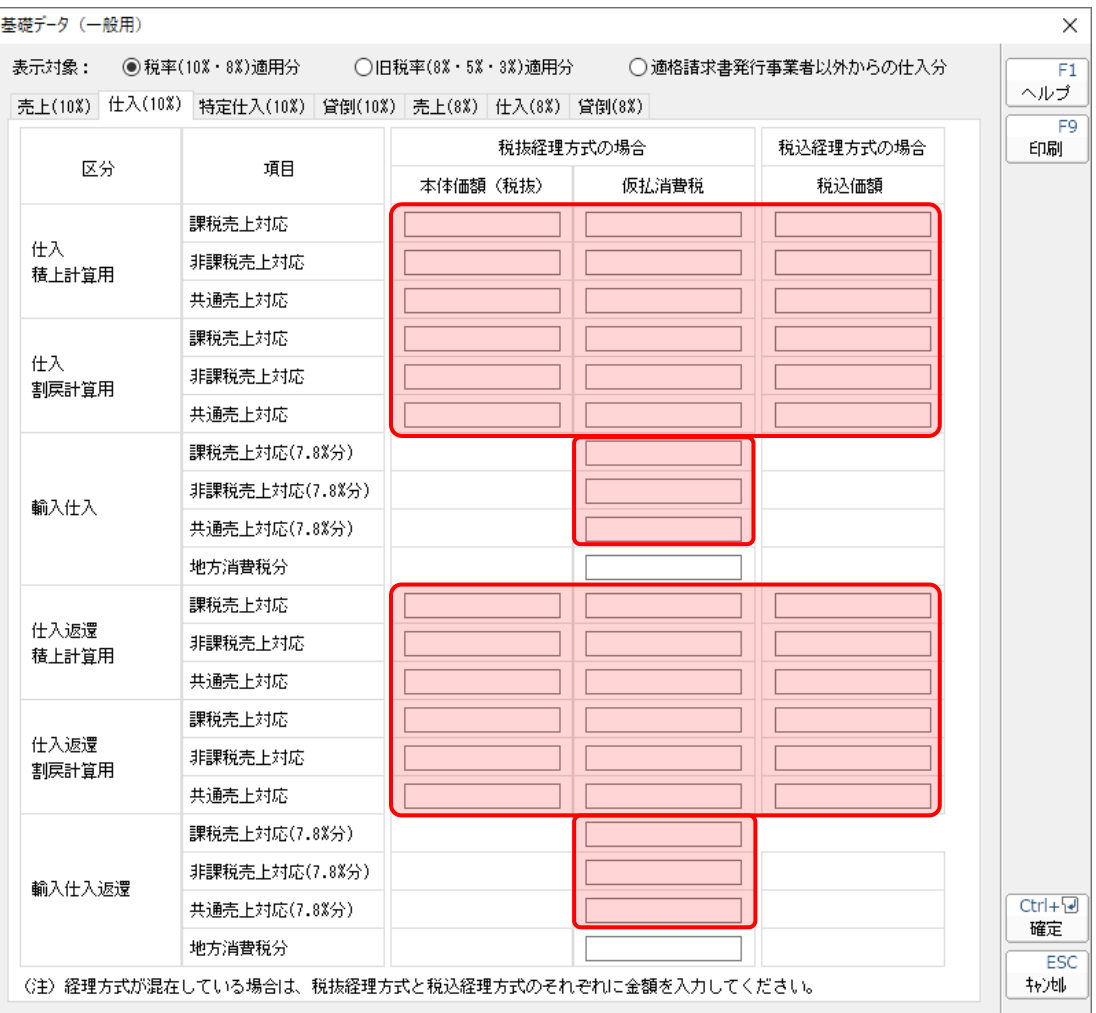

特定仕入(10%分)

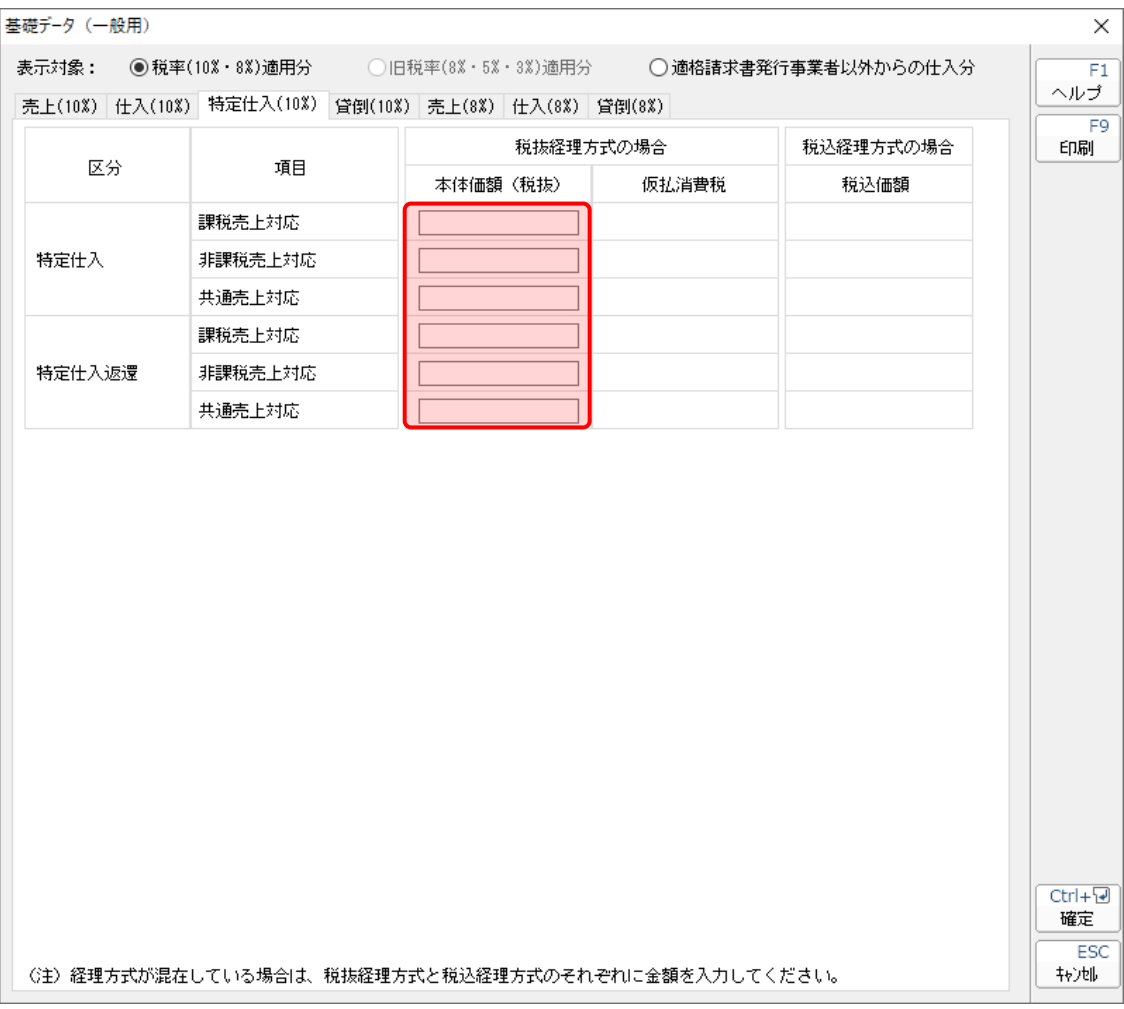

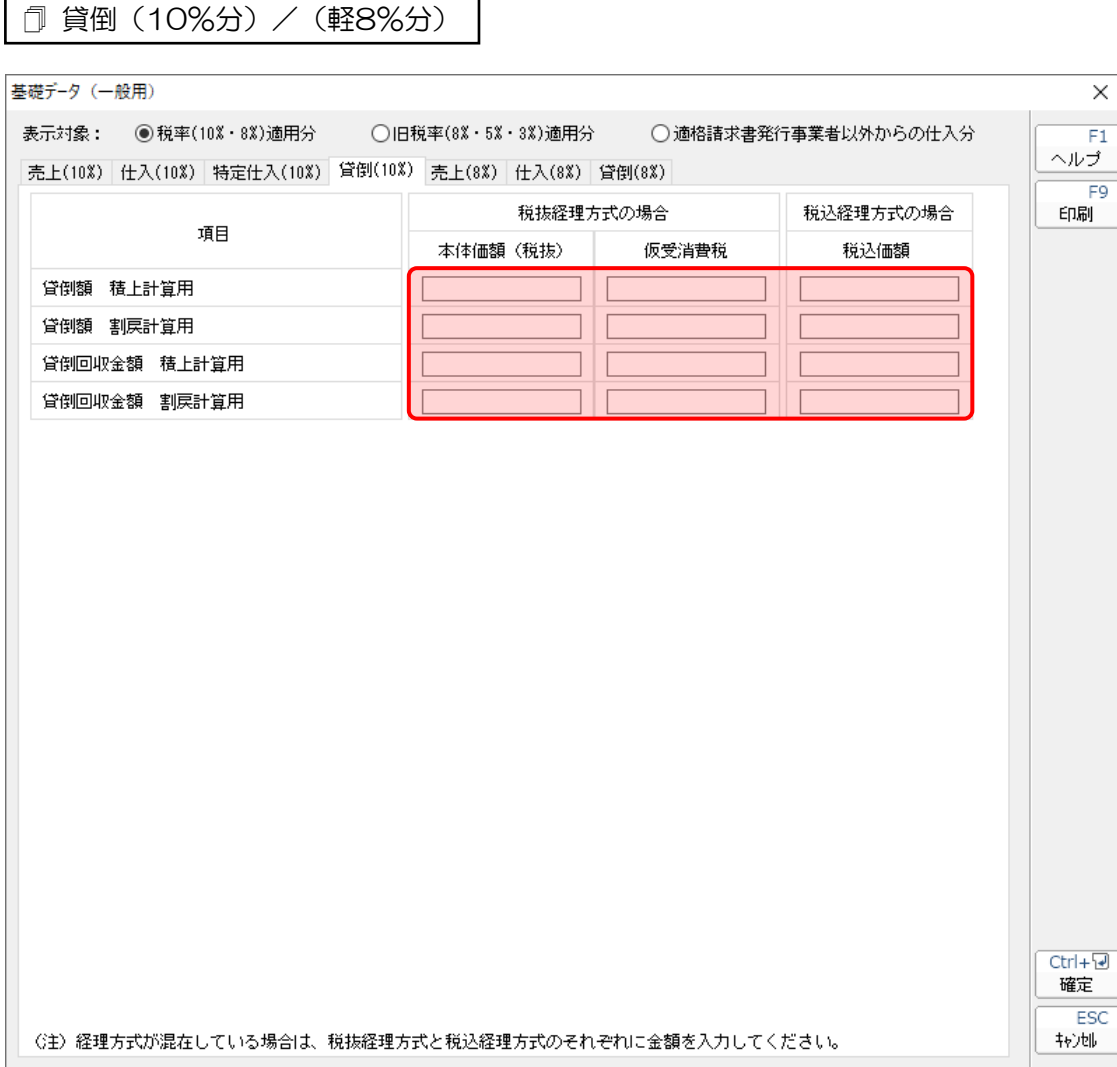

■ [旧税率 (8%·5%·3%) 適用分] を選択している場合

売上(旧8%分)/(5%分)/(3%分)

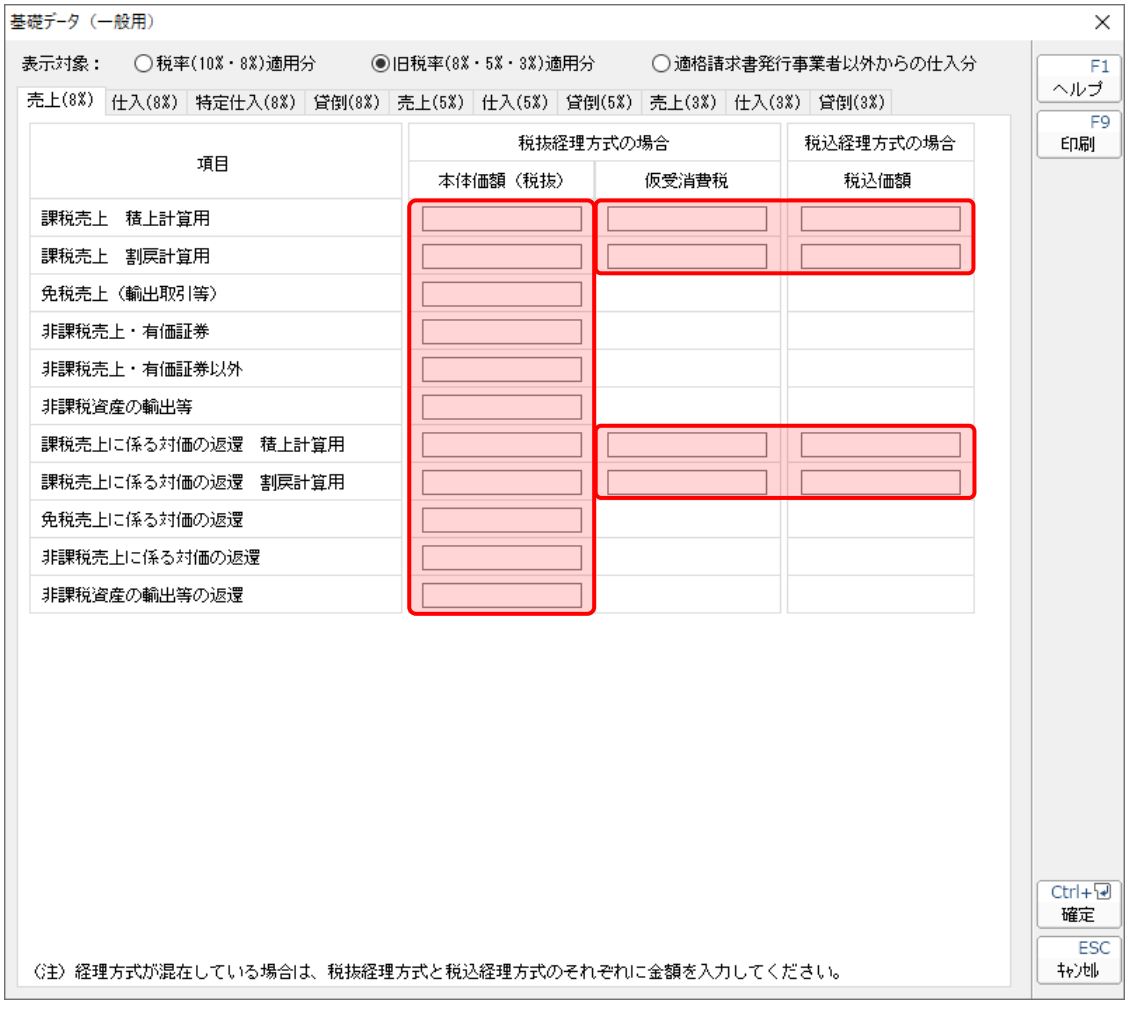

注意

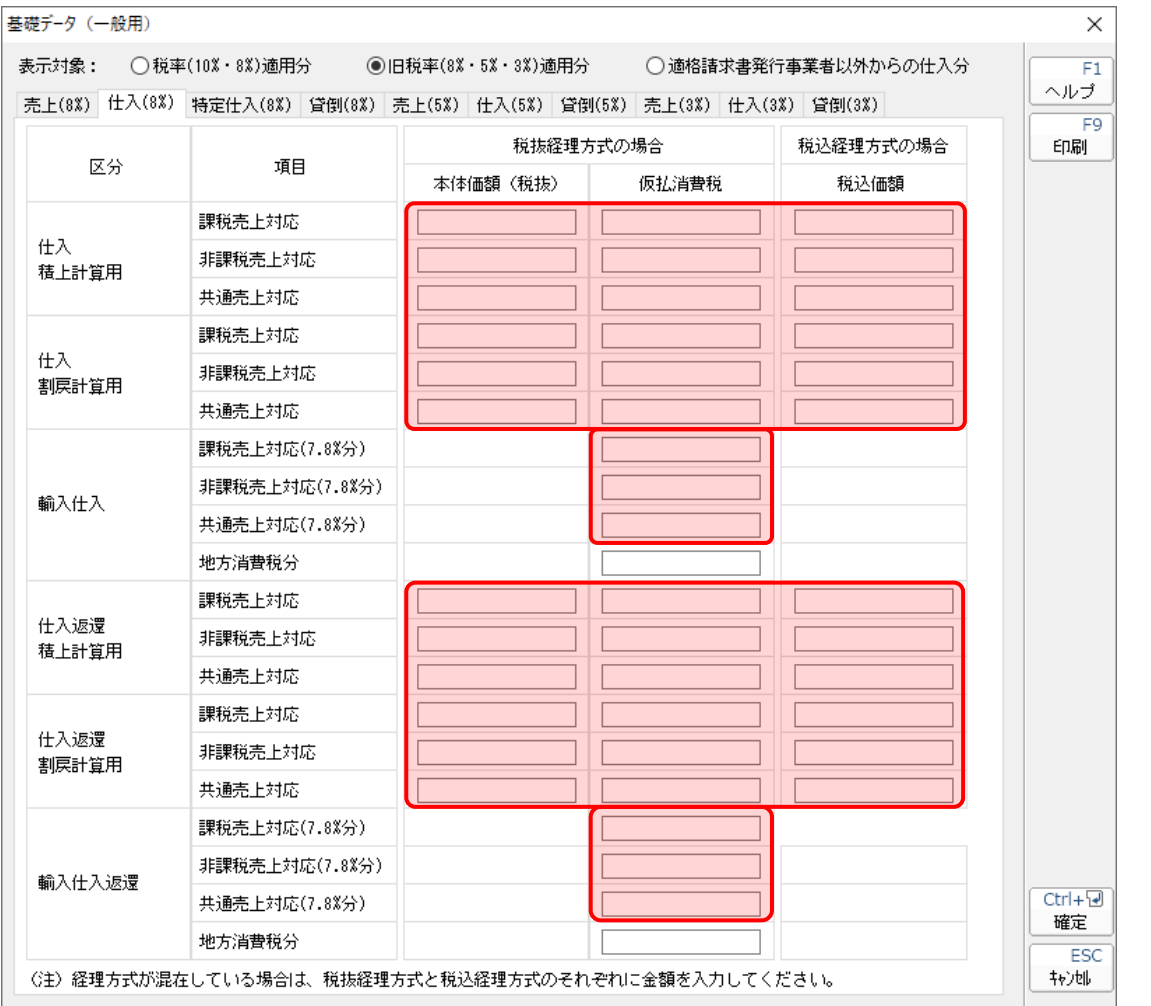

仕入(旧8%分)/(5%分)/(3%分)

(5%分)/(3%分)は[輸入仕入][輸入仕入返還]がありません。

**●消費税の達人(令和05年度版 以降)fromキーパー財務23 運用ガイド●** 

特定仕入(旧8%分)

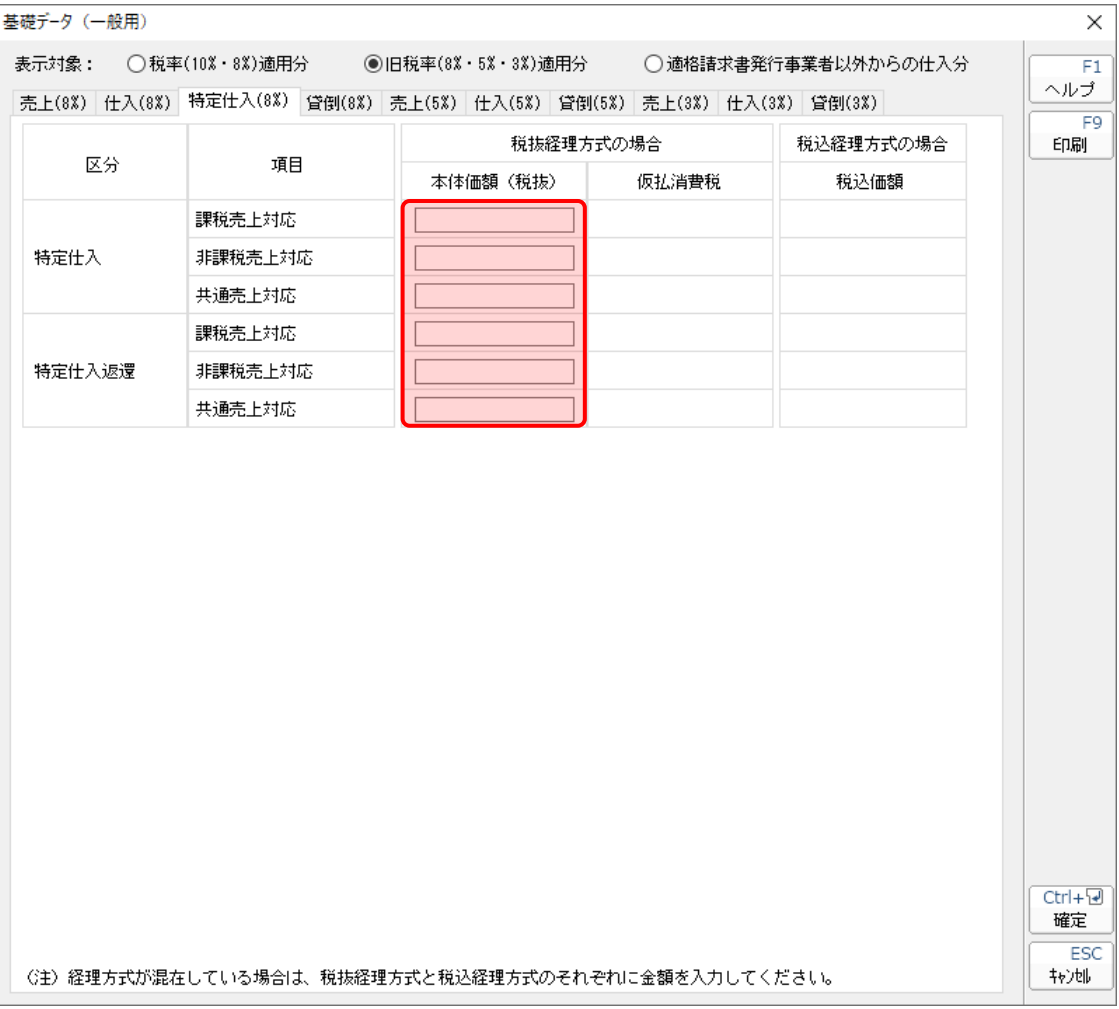

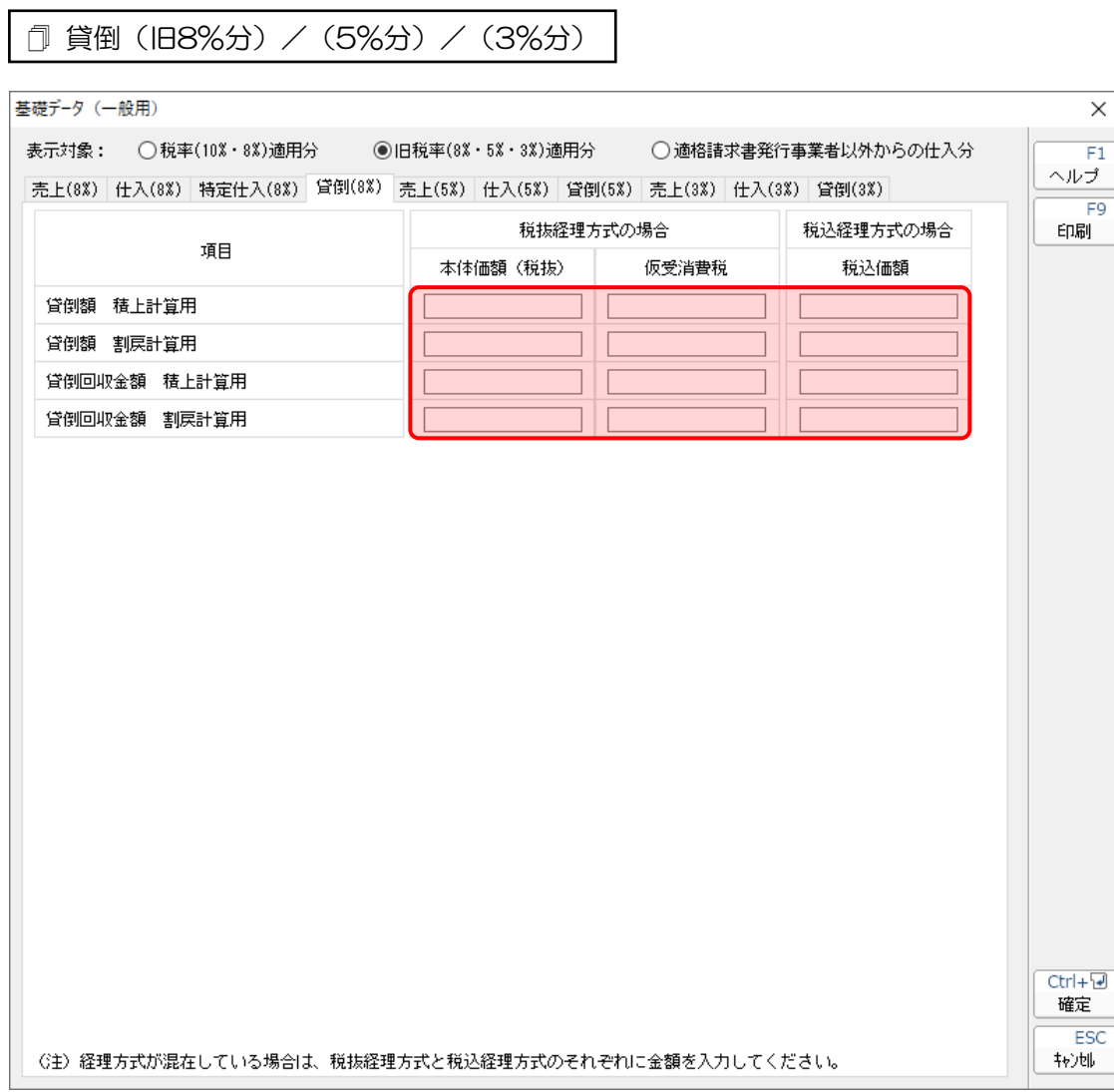

■ [適格請求書発行事業者以外からの仕入分] を選択している場合

仕入(10%分)/(軽8%分)/(旧8%分)/(5%分)/(3%分)

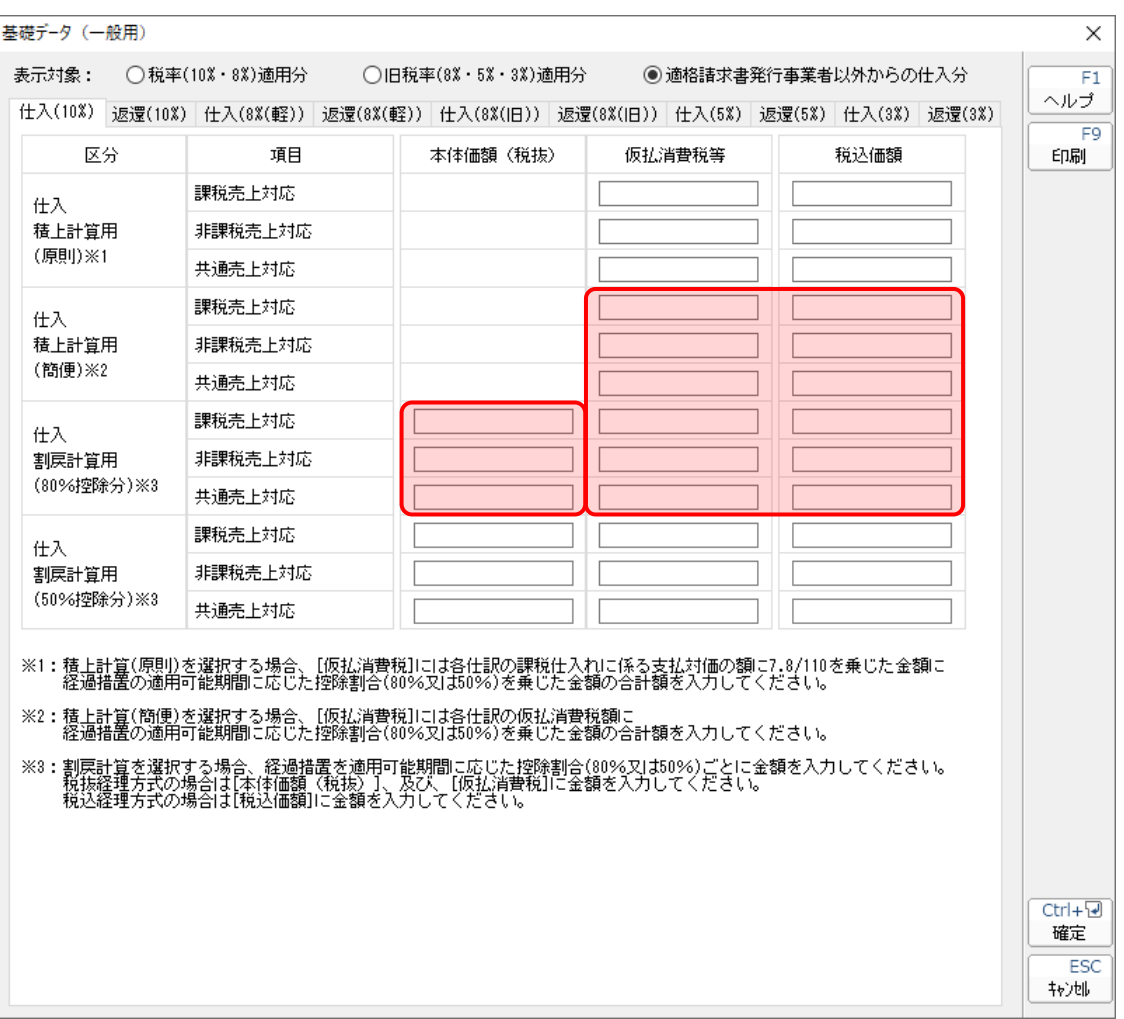

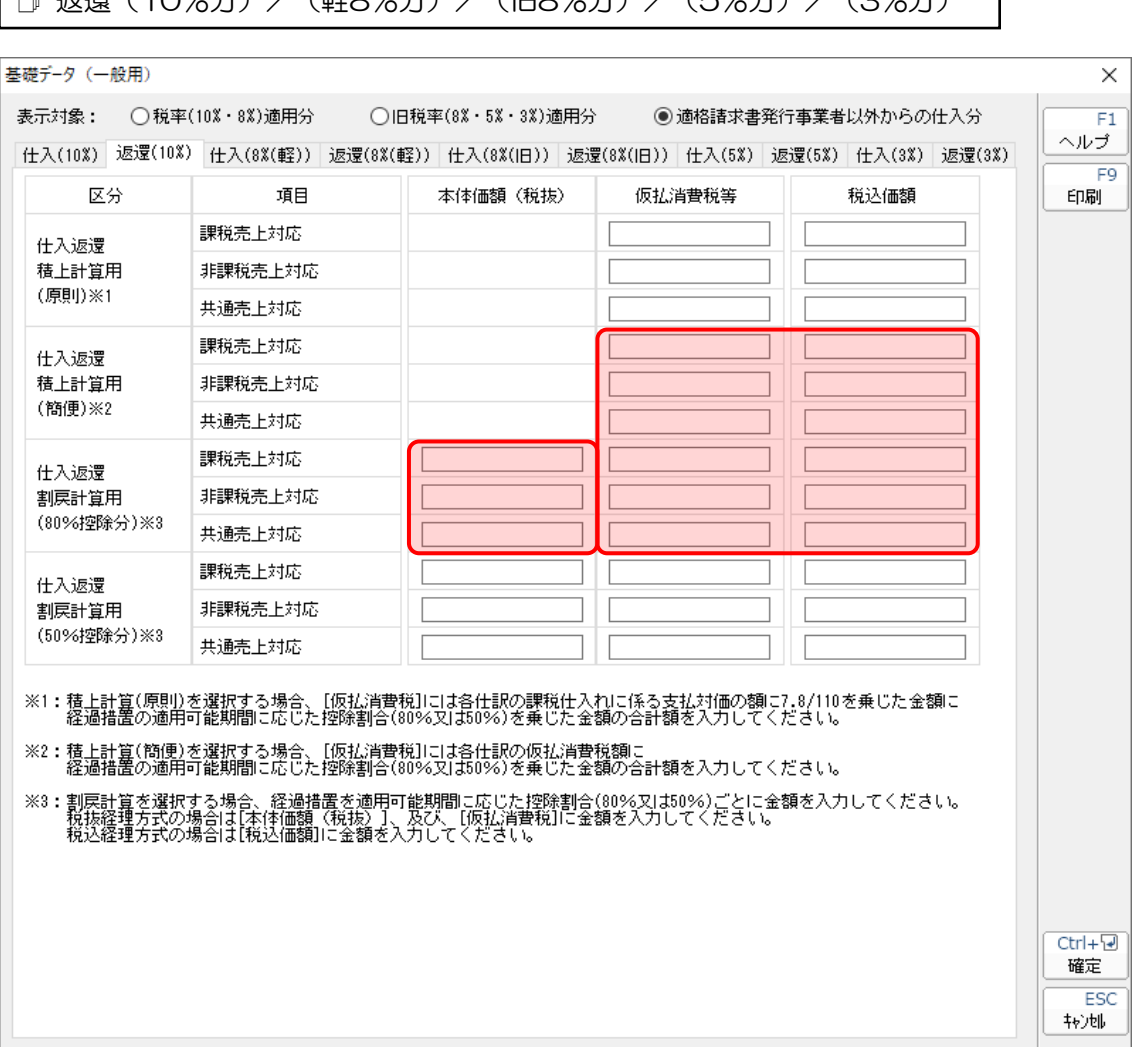

#### **●消費税の達人(令和05年度版 以降)fromキーパー財務23 運用ガイド●**

#### <span id="page-39-0"></span>[当課税期間の課税売上高]画面

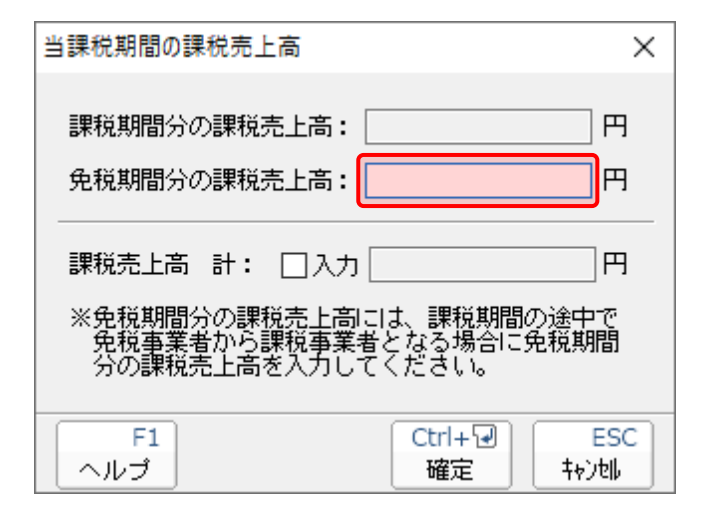

<span id="page-40-0"></span>付表2-1 課税売上割合・控除対象仕入税額等の計算表〔経過措置対象課税資産の譲渡等を含む課税期間用〕

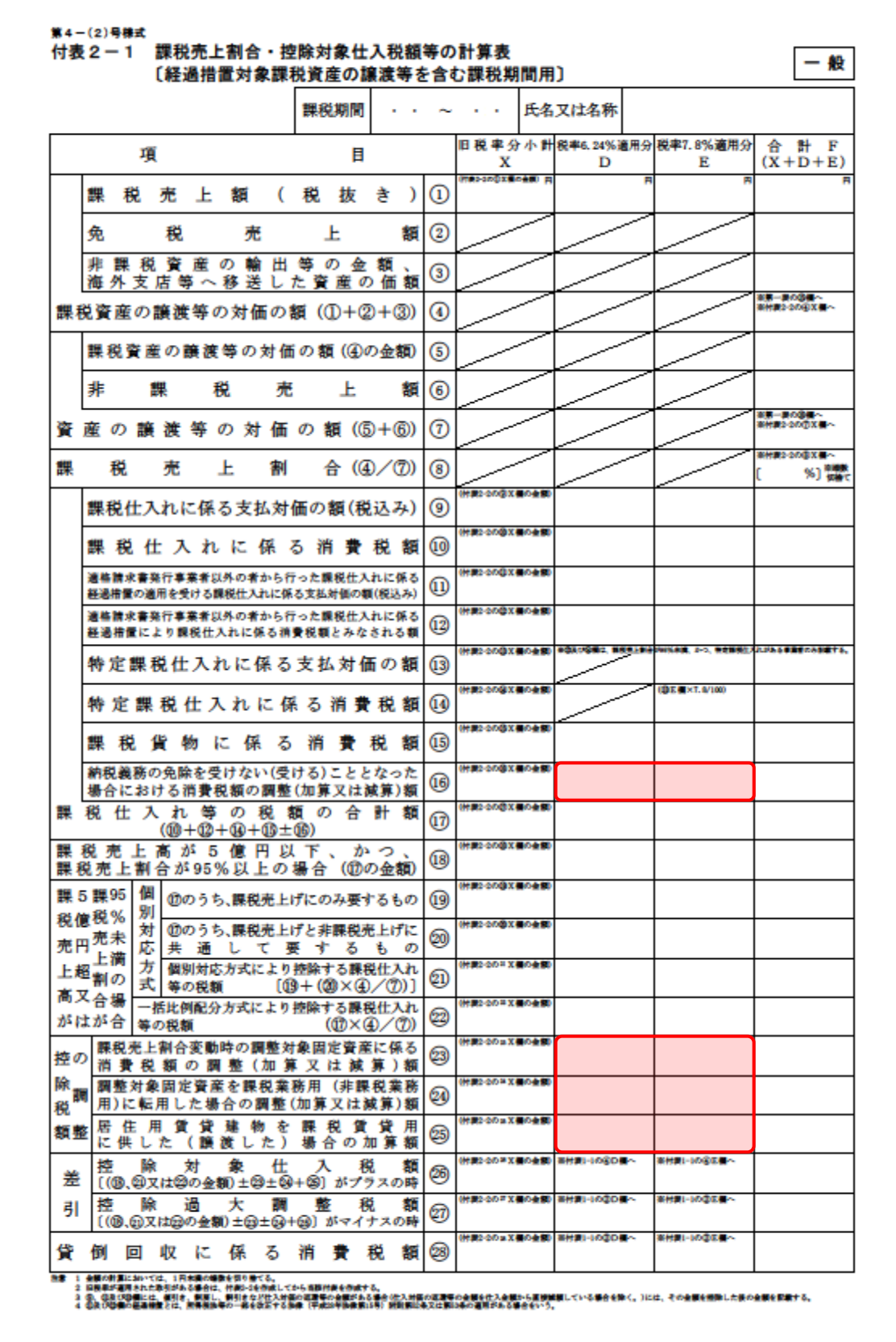

<span id="page-41-0"></span>付表2-2 課税売上割合・控除対象仕入税額等の計算表〔経過措置対象課税資産の譲渡等を含む課税期間用〕

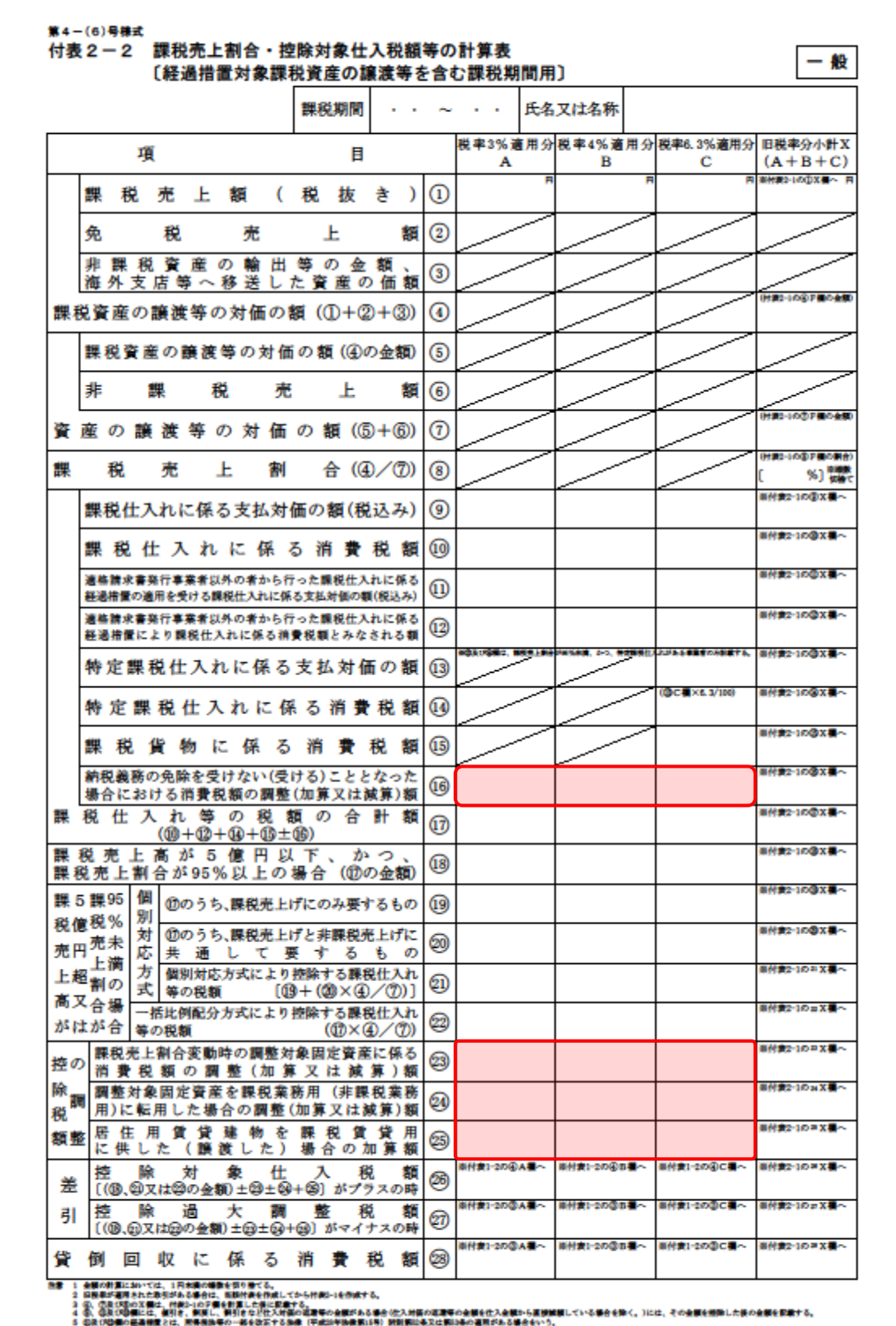

#### <span id="page-42-0"></span>付表2-3 課税売上割合・控除対象仕入税額等の計算表

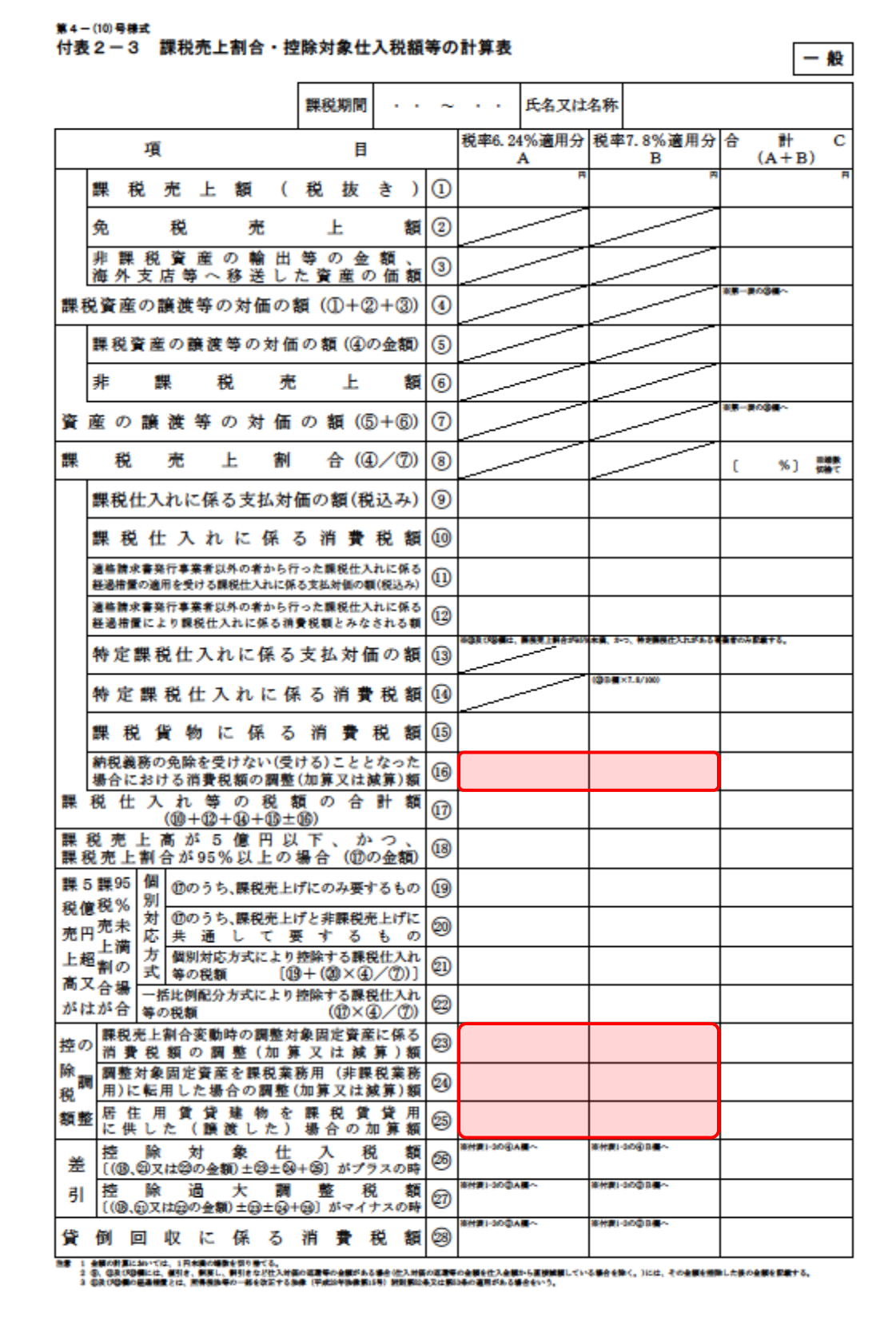

#### <span id="page-43-0"></span>消費税の還付申告に関する明細書(個人事業者用)

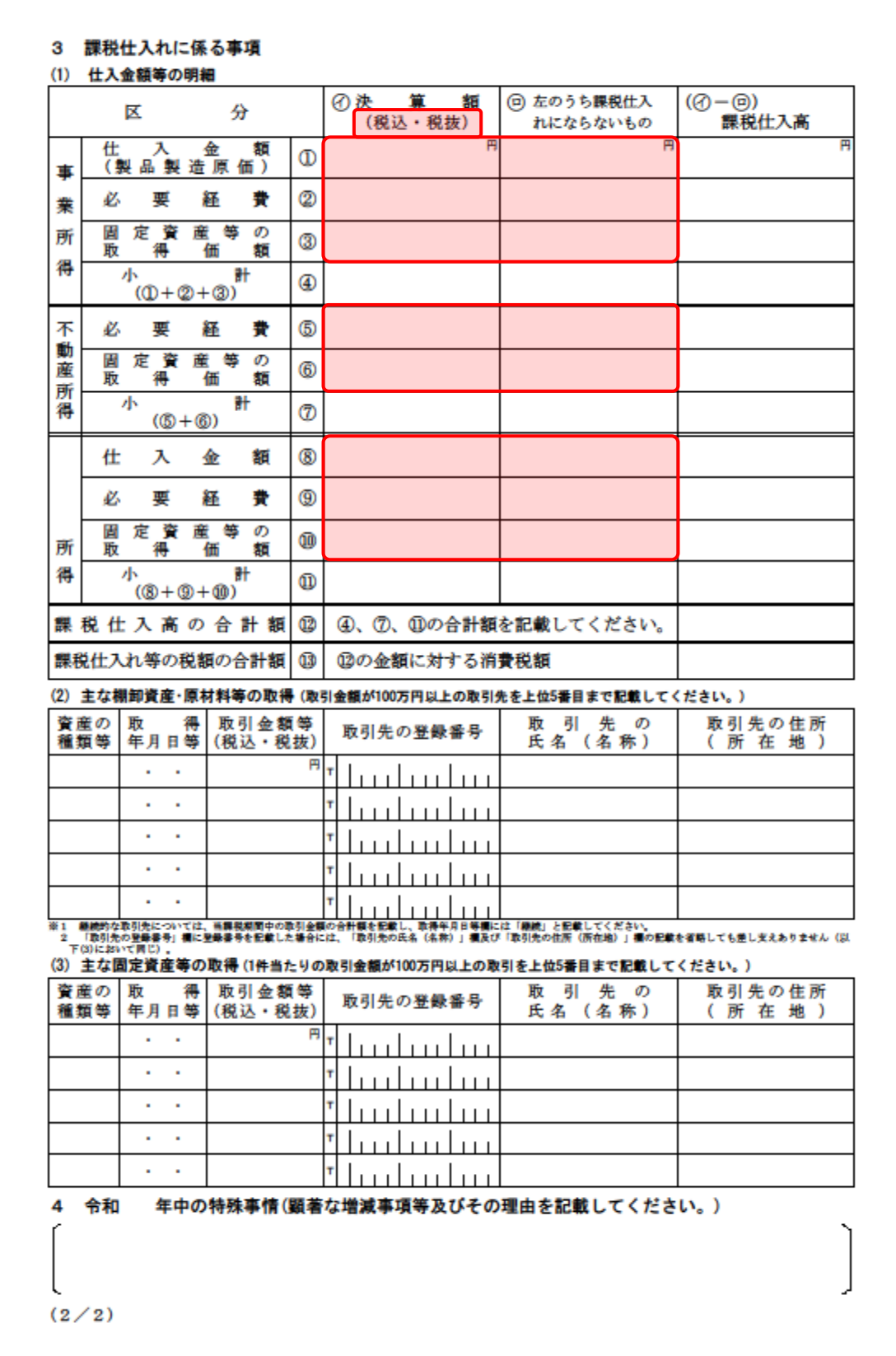

#### <span id="page-44-0"></span>消費税の還付申告に関する明細書(法人用)

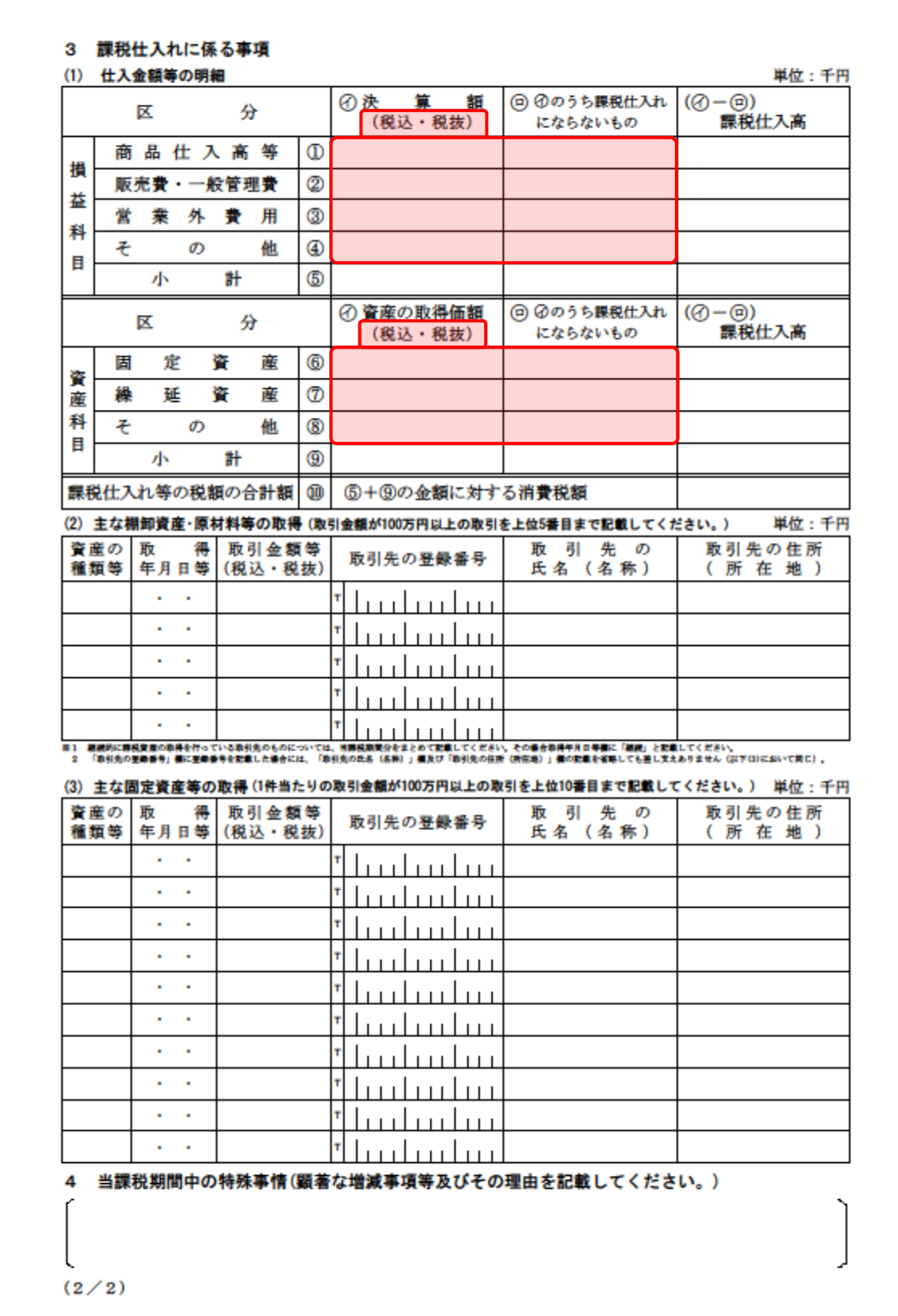

<span id="page-45-0"></span>課税売上高及び消費税額等の予測表(一般用)

#### 課税売上高及び消費税額等の予測表

顧問先コード: 顧問先名 :

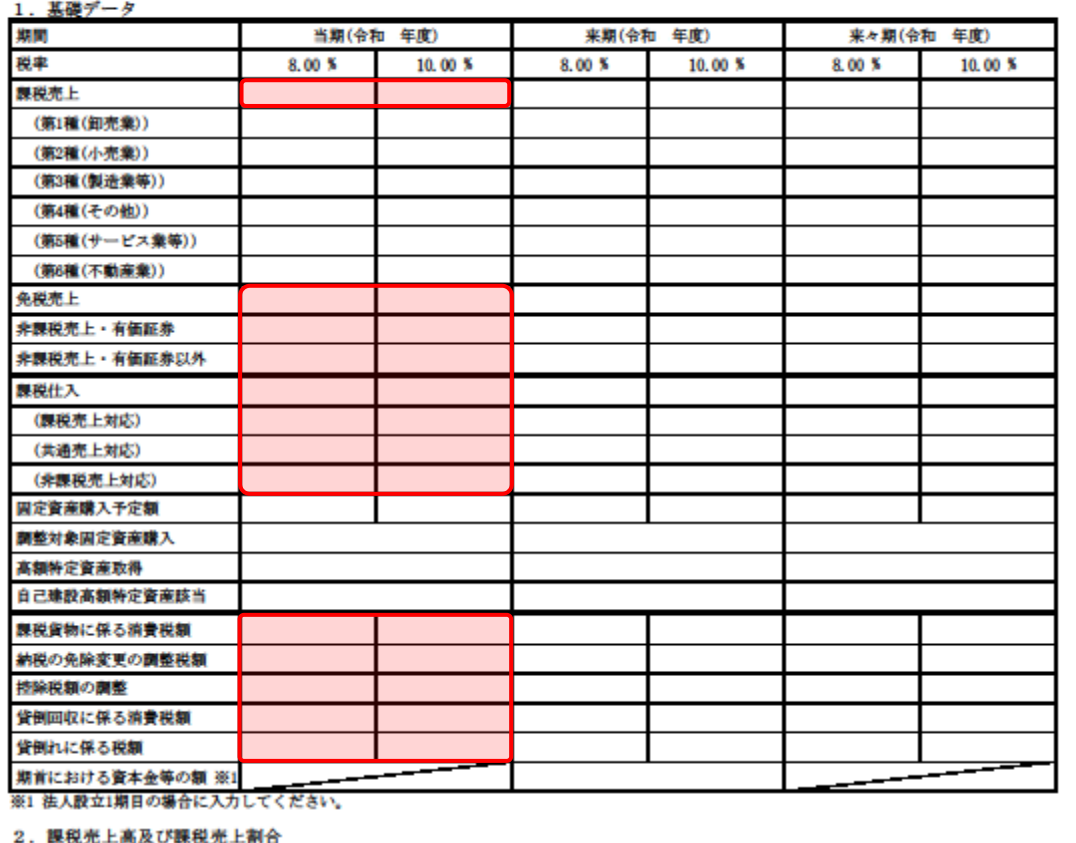

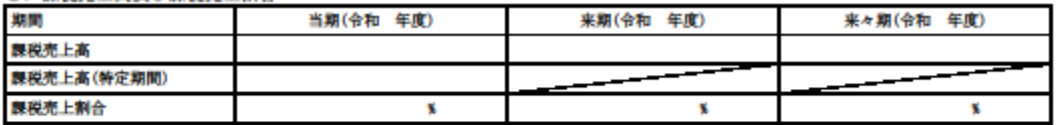

3. 消費税額

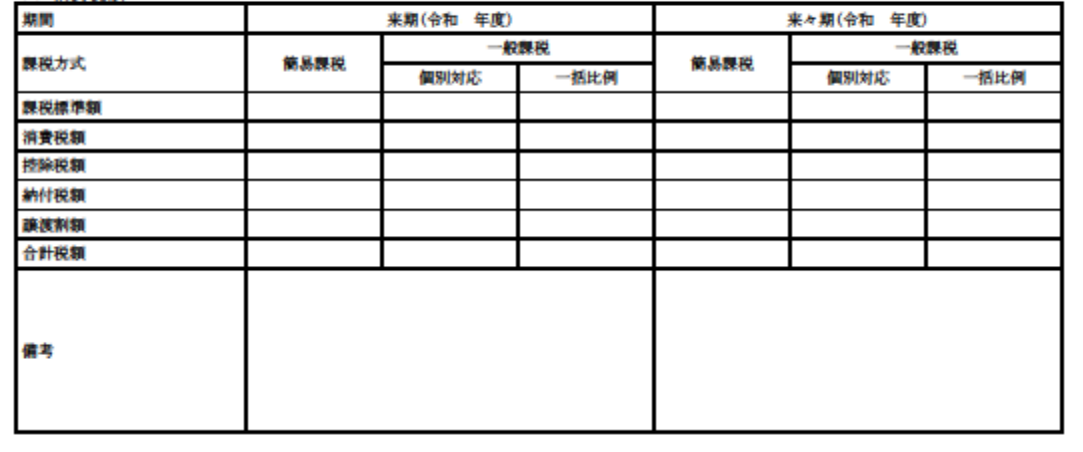

<span id="page-46-0"></span>[基礎データ(簡易課税用)]画面

■ [税率 (10%·8%) 適用分] を選択している場合

売上(10%分)/(軽8%分)

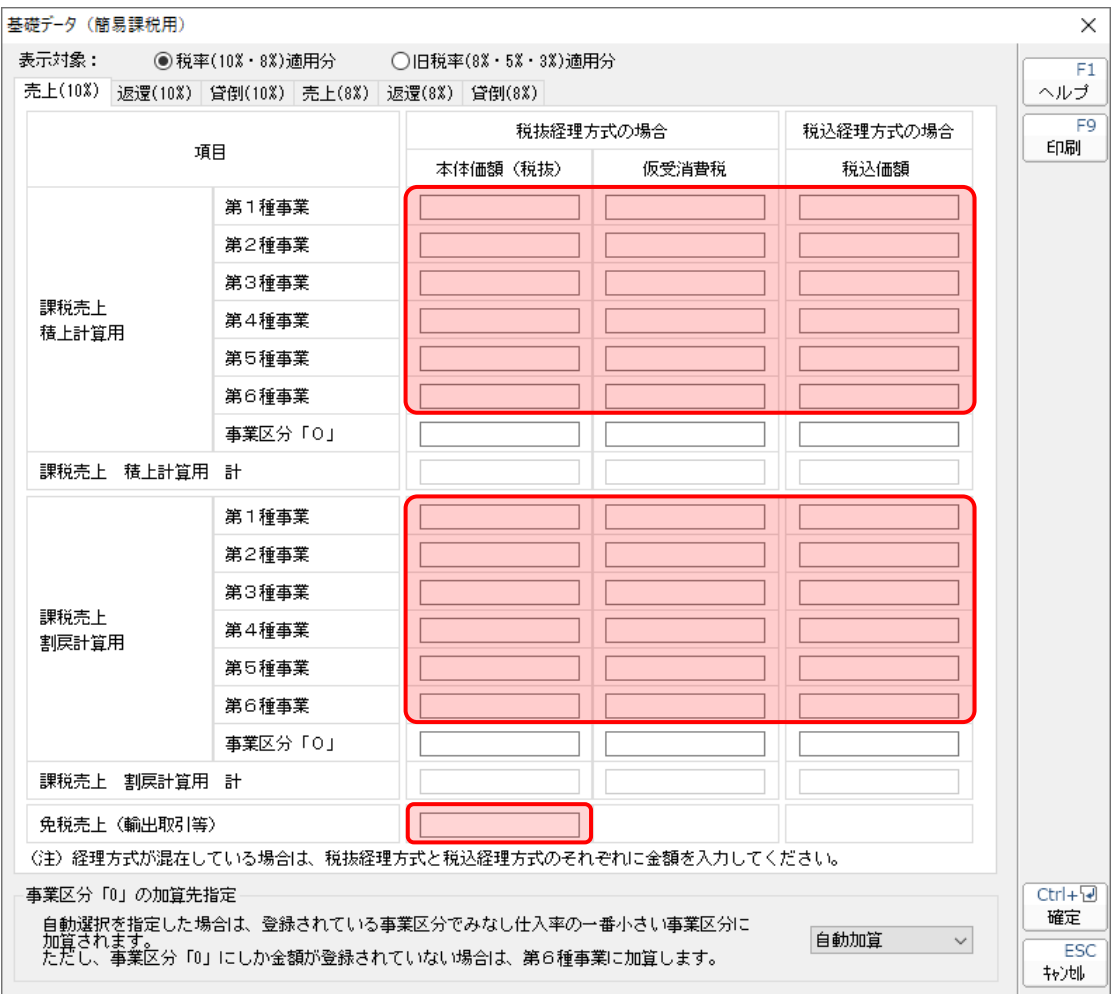

返還(10%分)/(軽8%分)

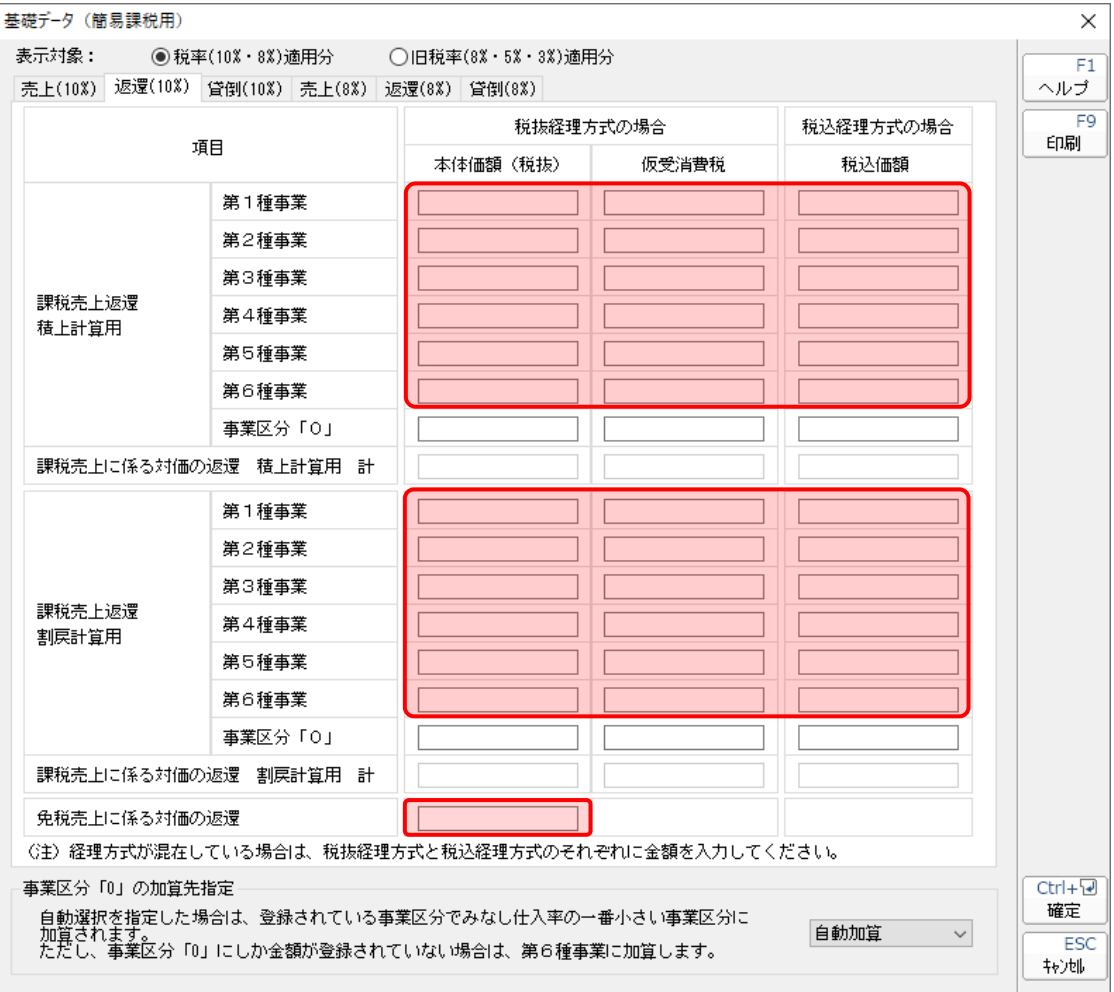

貸倒(10%分)/(軽8%分)

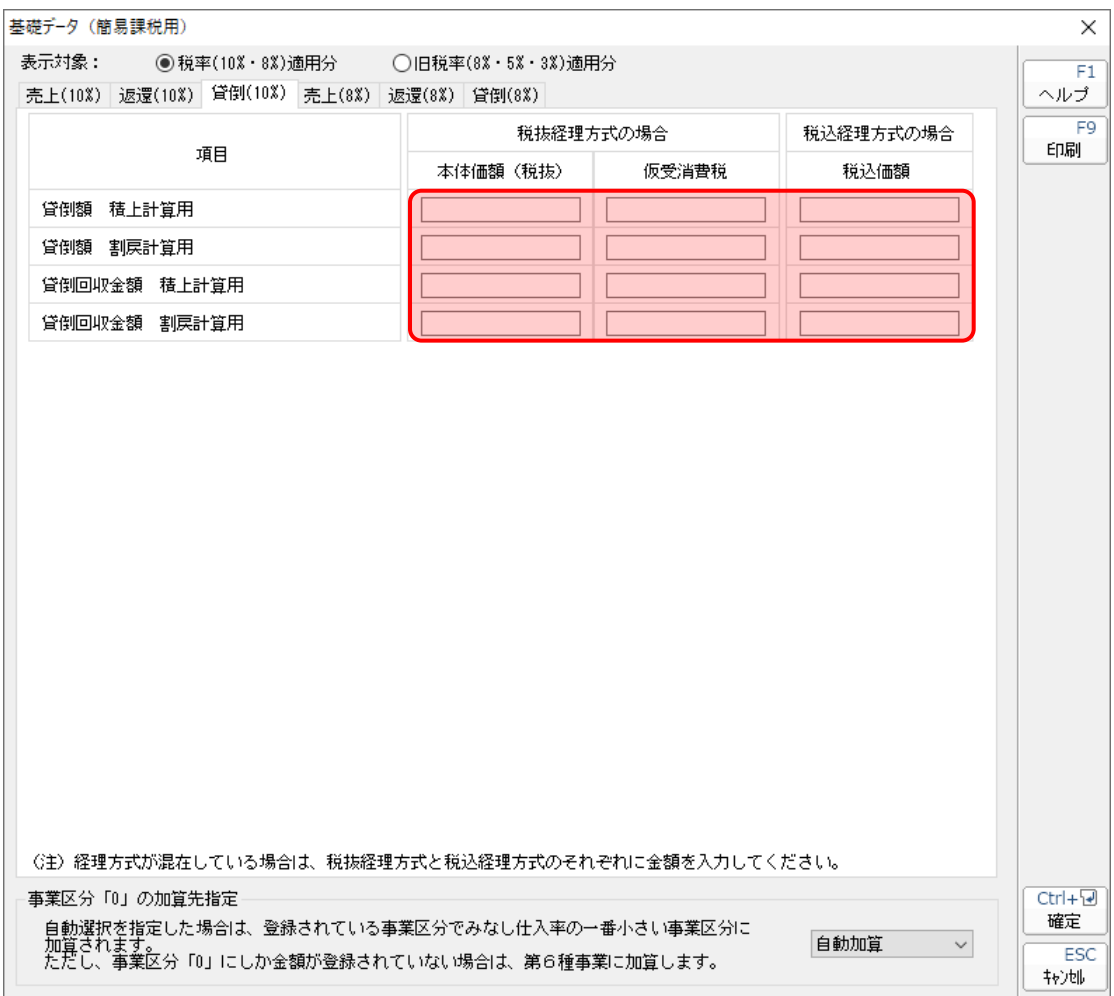

■ [旧税率 (8%·5%·3%) 適用分] を選択している場合

売上(旧8%分)/(5%分)/(3%分)

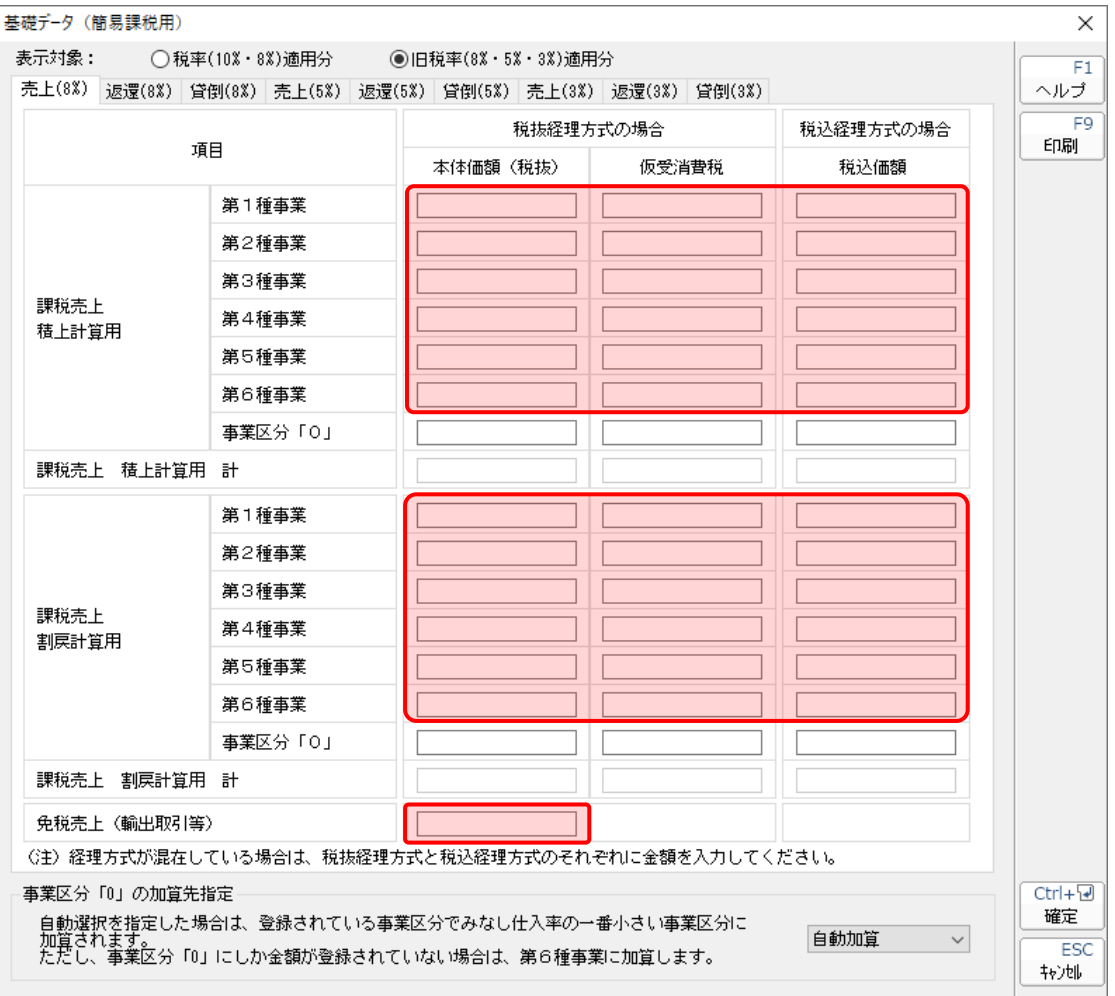

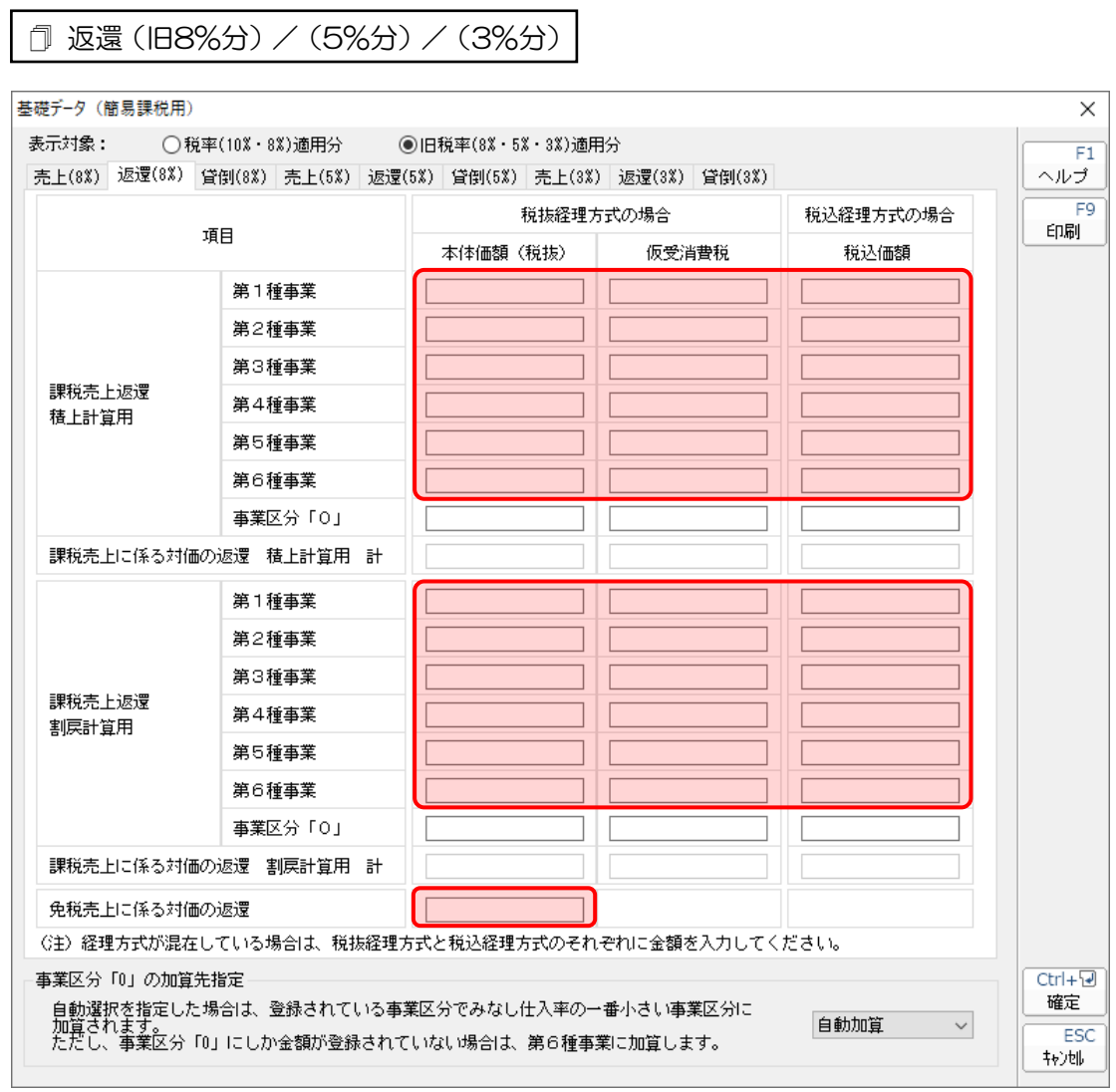

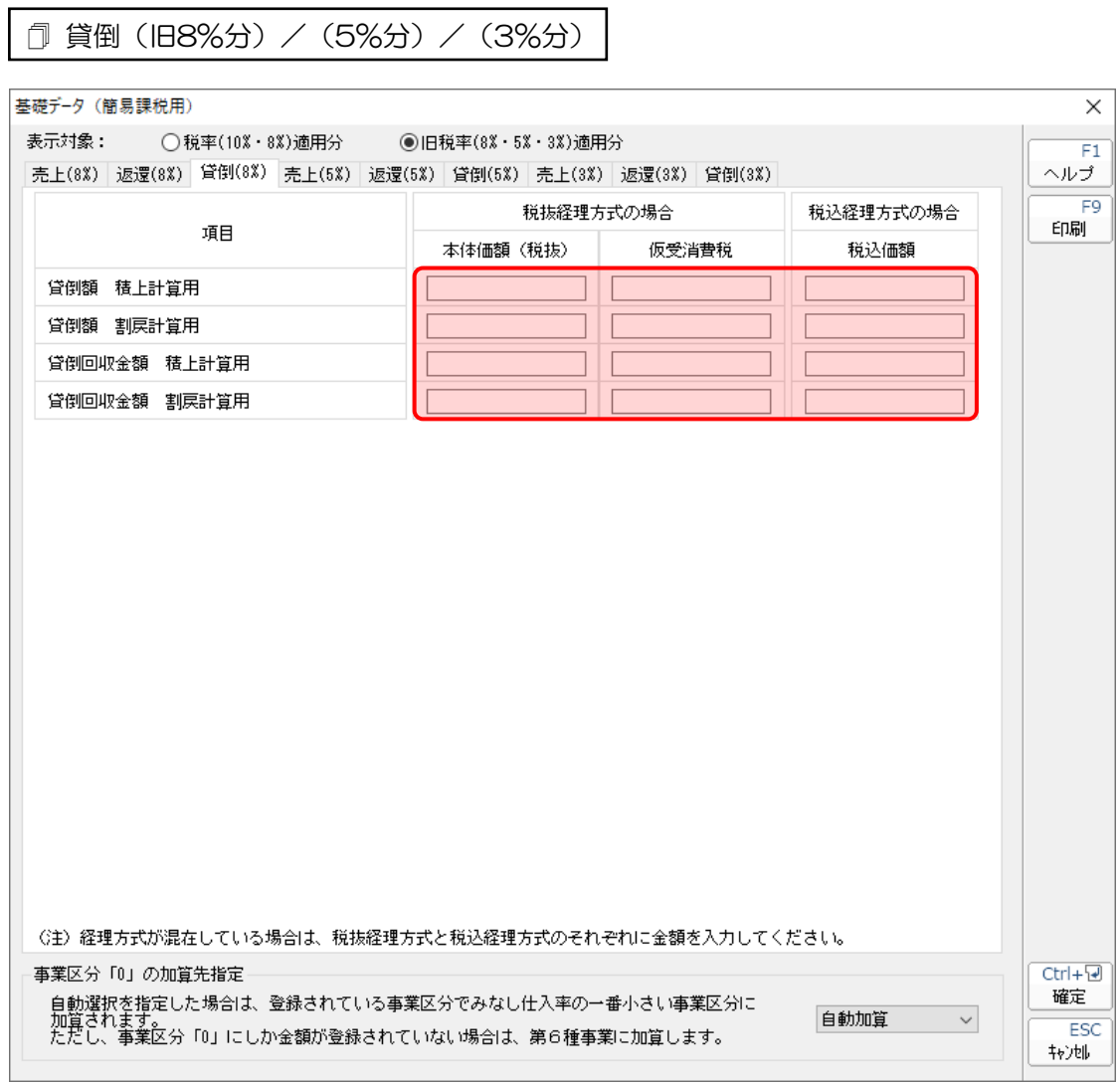

#### **●消費税の達人(令和05年度版 以降)fromキーパー財務23 運用ガイド●**

#### <span id="page-52-0"></span>[当課税期間の課税売上高]画面

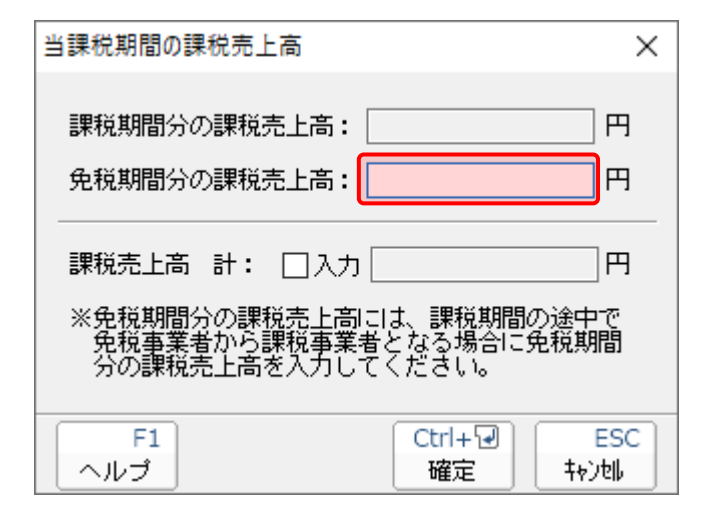

#### <span id="page-53-0"></span>課税売上高及び消費税額等の予測表(簡易課税用)

#### 課税売上高及び消費税額等の予測表

顧問先コード: 顧問先名 :

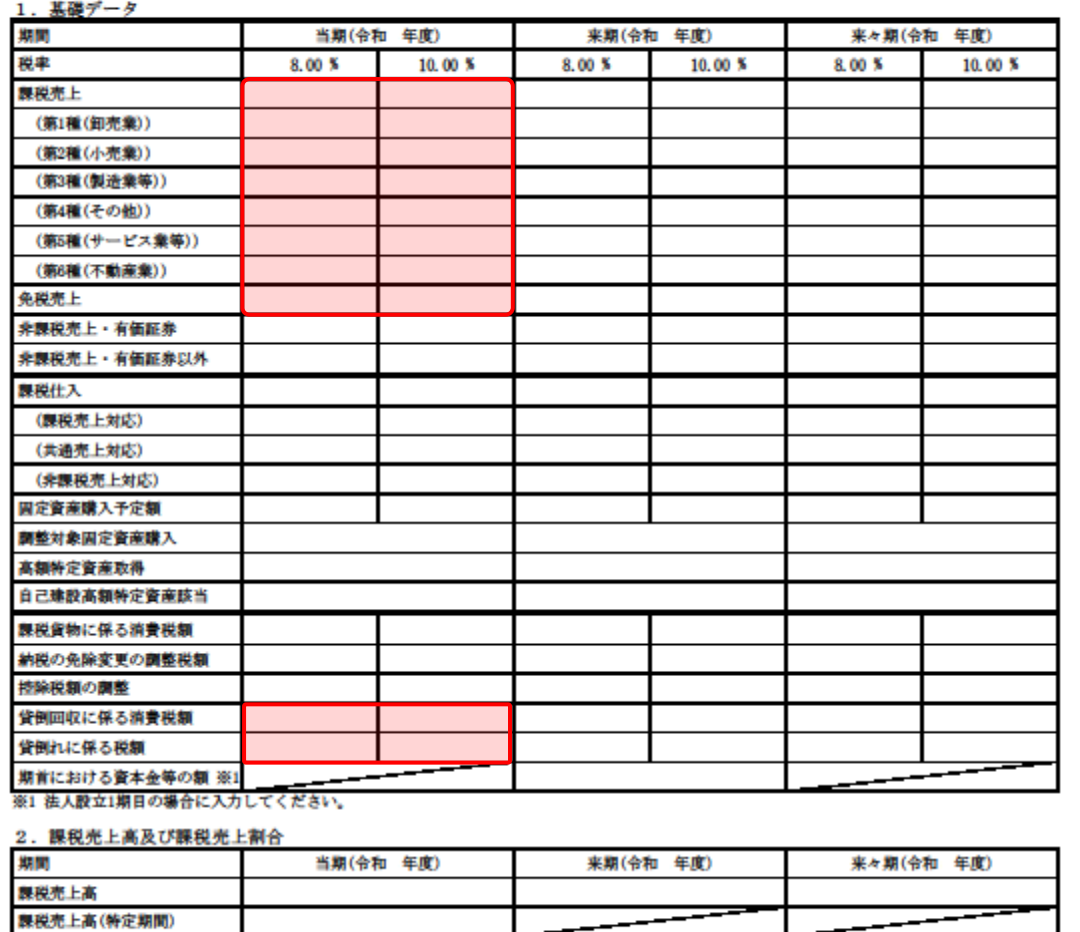

3. 消費税額

課税売上割合

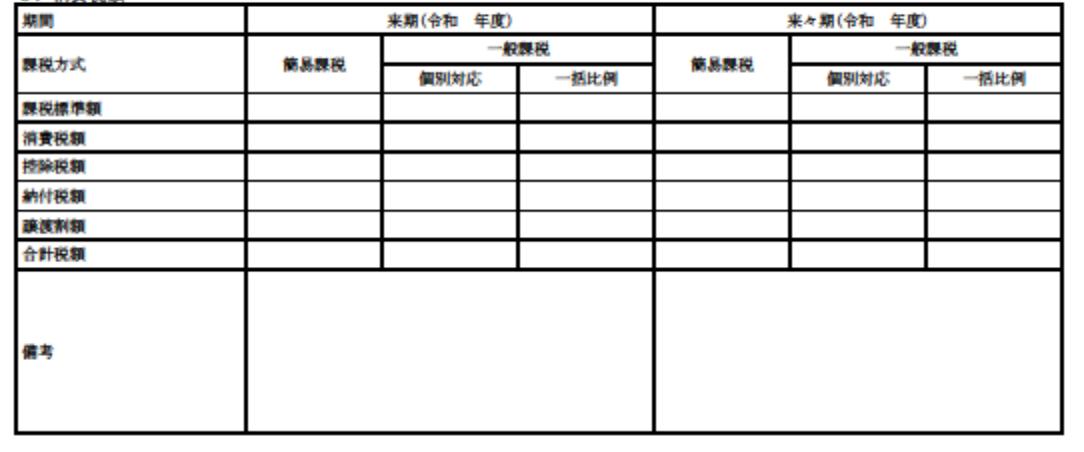

 $\mathbf{x}$ 

 $\mathbf{x}$ 

 $\overline{\mathbf{x}}$ 

### <span id="page-54-0"></span>7.アンインストール方法

「消費税の達人 (令和05年度版 以降) fromキーパー財務23」をコンピュータからアンインストールす るには、以下の手順で行います。

### 注意

アンインストール作業中に [ユーザーアカウント制御]画面が表示されることがあります。その場合 は[はい]ボタンをクリックして作業を進めてください(必要に応じてパスワードを入力します)。

*1.* Windowsのスタートメニュー[Windowsシステムツール]-[コントロールパネル]をクリック します。

[コントロールパネル]画面が表示されます。

※ Windows 11の場合は、Windowsのスタートメニュー [すべてのアプリ] をクリックし て表示される [すべてのアプリ]画面で、[Windowsツール] - [コントロールパネル] をクリックします。

### *2.* [プログラムのアンインストール]をクリックします。

[プログラムのアンインストールまたは変更]画面が表示されます。

- ※ [コントロールパネル]画面をアイコン表示にしている場合は、[プログラムと機能]を クリックします。
- *3.* [消費税の達人(令和05年度版 以降)fromキーパー財務23]をクリックして選択し、 [アンインストール]をクリックします。 確認画面が表示されます。
- *4.* [はい]ボタンをクリックします。

終了画面が表示されます。

*5.* [OK]ボタンをクリックします。

以上で、「消費税の達人(令和05年度版 以降)fromキーパー財務23」のアンインストールは完了です。

## <span id="page-55-0"></span>8.著作権・免責等に関する注意事項

- ・ 「消費税の達人(令和05年度版 以降)fromキーパー財務23」のソフトウエア製品全体の著作権、 工業所有権の一切の知的財産権は株式会社シスプラに帰属するものとします。
- ・ 「消費税の達人(令和05年度版 以降)fromキーパー財務23」の複製物(バックアップ・コピー) は、不慮の事故に備えて1部のみ作成することができます。
- ・ 「消費税の達人(令和05年度版 以降)fromキーパー財務23」を使用した結果の損害及び影響につ いて、原因のいかんを問わず、弊社及び株式会社シスプラは一切の賠償の責任を負いません。
- ・ 「消費税の達人(令和05年度版 以降)fromキーパー財務23」のプログラム及びドキュメント等の 一部または全部をどのような場合でもその形態を問わず無断で解析・改造・配布等を行うことはできま せん。
- 「消費税の達人(令和05年度版 以降)fromキーパー財務23」のソフトウエア製品仕様は、事前の 通知なしに変更することがあります。

消費税の達人(令和05年度版 以降)fromキーパー財務23 運用ガイド 2023年10月28日初版